# SONY

Before operation

# Basic operations

Advanced operations

Using an external device (with Bluetooth)

Using an external device (with a computer)

Error messages

Troubleshooting

Additional information

# Digital Photo Frame

**DPF-X1000N DPF-V1000N** 

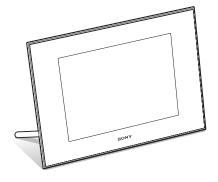

Operating Instructions

Before operating this unit, please read this manual thoroughly and retain it for future reference.

These models are not available in every country and region.

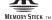

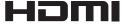

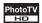

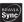

# WARNING

To reduce fire or shock hazard, do not expose the unit to rain or moisture.

Do not expose the batteries to excessive heat such as sunshine, fire or the like.

## CAUTION

Replace the battery with the specified type only. Otherwise, fire or injury may result. Dispose of used batteries according to the instructions.

# For the Customer in Europe

This product has been tested and found compliant with the limits set out in the EMC Directive for using connection cables shorter than 3 meters (9.8 feet).

#### Attention

The electromagnetic fields at the specific frequencies may influence the picture of this digital photo frame.

#### **Notice**

If static electricity or electromagnetism causes data transfer to discontinue midway (fail), restart the application or disconnect and connect the communication cable (USB, etc) again.

# Disposal of Old Electrical & Electronic Equipment (Applicable in the European Union and other European countries with separate collection systems)

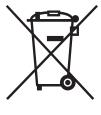

This symbol on the product or on its packaging indicates that this product shall not be treated as household waste. Instead it shall be handed over to the applicable collection point for the recycling of electrical and electronic equipment. By ensuring this product is disposed of correctly, you will help prevent potential negative consequences for

the environment and human health, which could otherwise be caused by inappropriate waste handling of this product. The recycling of materials will help to conserve natural resources. For more detailed information about recycling of this product, please contact your local Civic Office, your household waste disposal service or the shop where you purchased the product.

# Disposal of waste batteries (applicable in the European Union and other European countries with separate collection systems)

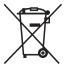

This symbol on the battery or on the packaging indicates that the battery provided with this product shall not be treated as household waste. On certain batteries this symbol might be used in combination with a chemical symbol. The chemical

symbols for mercury (Hg) or lead (Pb) are added if the battery contains more than 0.0005% mercury or 0.004% lead.

By ensuring these batteries are disposed of correctly, you will help prevent potentially negative consequences for the environment and human health which could otherwise be caused by inappropriate waste handling of the battery. The recycling of the materials will help to conserve natural resources. In case of products that for safety, performance or data integrity reasons require a permanent connection with an incorporated battery, this battery should be replaced by qualified service staff only. To ensure that the battery will be treated properly, hand over the product at end-of-life to the applicable collection point for the recycling of electrical and electronic equipment. For all other batteries, please view the section on how to remove the battery from the product safely. Hand the battery over to the applicable collection point for the recycling of waste batteries. For more detailed information about recycling of this product or battery, please contact your local Civic Office, your household waste disposal service or the shop where you purchased the product.

# Notice for the customers in the countries applying EU Directives

The manufacturer of this product is Sony Corporation, 1-7-1 Konan Minato-ku Tokyo, 108-0075 Japan. The Authorized Representative for EMC and product safety is Sony Deutschland GmbH, Hedelfinger Strasse 61, 70327 Stuttgart, Germany. For any service or guarantee matters please refer to the addresses given in separate service or guarantee documents.

# NOTICE FOR CUSTOMERS IN THE UNITED KINGDOM

A moulded plug complying with BS 1363 is fitted to this equipment for your safety and convenience. Should the fuse in the plug supplied need to be replaced, a fuse of the same rating as the supplied one and approved by ASTA or BSI to BS 1362, (i.e.marked with replay or mark) must be used. If the plug supplied with this equipment has a detachable fuse cover, be sure to attach the fuse cover

after you change the fuse. Never use the plug without the fuse cover. If you should lose the fuse cover, please contact your nearest Sony service station.

Duplication, edition, or printing of a CD, TV programs, copyrighted materials such as pictures or publications, or any other materials except for your own recording or creation is limited to private or domestic use only. Unless you hold copyright or have permission of copyright holders for the materials to be duplicated, use of those materials beyond this limit may infringe the provisions of the copyright law and be subject to the copyright holders claim for damages.

When using photo images with this digital photo frame, pay special attention not to infringe the provisions of the copyright law. Any unauthorized use or modification of there's portrait may also infringe their rights.

For some demonstrations, performances, or exhibits, photography may be forbidden.

## **Backup recommendations**

To avoid potential risk of data loss caused by accidental operation or malfunction of the digital photo frame, we recommend that you save a backup copy of your data.

#### Information

IN NO EVENT SHALL SELLER BE LIABLE FOR ANY DIRECT, INCIDENTAL OR CONSEQUENTIAL DAMAGES OF ANY NATURE, OR LOSSES OR EXPENSES RESULTING FROM ANY DEFECTIVE PRODUCT OR THE USE OF ANY PRODUCT.

Sony shall assume no responsibility for any accidental or consequential damages or loss of the recording contents which may be caused by use or malfunction of the digital photo frame or memory card.

#### Notes on LCD screen

- Do not press against the LCD screen. The screen may be discolored and that may cause a malfunction.
- Exposing the LCD screen to direct sunlight for long periods may cause malfunctions.
- The LCD screen is manufactured using extremely high-precision technology, so over 99.99% of the pixels are operational for effective use. However, there may be some tiny black points and/or bright points (white, red, blue or green in color) that constantly appear on the LCD screen. These points are normal in the manufacturing process and do not affect the viewing in any way.
- Images may trail across on the LCD screen in a cold location. This is not a malfunction.

Continued

## On trademarks and copyrights

• S-Frame, BRAVIA, "PhotoTV HD", PhotoTV Cyber-shot, "Memory Stick", MEMORY STICK, "Memory Stick Duo", MEMORY STICK DUO, "MagicGate Memory Stick", "Memory Stick PRO", MEMORY STICK PRO, "Memory Stick PRO Duo", MEMORY STICK PRO DUD, "Memory Stick PRO-HG

Duo", MEMORY STICK PRO-HG DUO, "Memory Stick Micro", MEMORY STICK MICRO, M2, "Memory Stick-ROM", MEMORY STICK-ROM, "MagicGate", and MAGICGATE are trademarks or registered trademarks of Sony Corporation.

- HDMI, HDMI, and High-Definition Multimedia Interface are trademarks or registered trademarks of HDMI Licensing LLC.
- · Microsoft, Windows, and Windows Vista are registered trademarks of Microsoft Corporation in the United States and/or other countries.
- · Macintosh and Mac OS are registered trademarks of Apple Inc. in the United States and/or other countries
- CompactFlash is a trademark of SanDisk Corporation in the U.S.A.
- xD-Picture Card<sup>TM</sup> is a trademark of FUJIFILM Corporation.
- · The Bluetooth word mark and logos are owned by the Bluetooth SIG, Inc. and any use of such marks by Sony Corporation is under licence. Other trademarks and trade names are those of their respective owners.

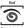

- FotoNation is a trademark of FotoNation Inc. in the
- **SILKYPIX**\* is a trademark of Ichikawa Soft Laboratory.
- Contains iType<sup>TM</sup> and fonts from Monotype Imaging Inc.

iType<sup>TM</sup> is a trademark of Monotype Imaging Inc.

- · All other companies and product names mentioned herein may be the trademarks or registered trademarks of their respective companies. Furthermore, "TM" and "8" are not mentioned in each case in this manual.
- This unit is equipped with face recognition feature. Sony Face Recognition technology developed by Sony is used.

# **Notice for users**

Program © 2009 Sony Corporation Documentation © 2009 Sony Corporation

All rights reserved. This manual or the software described herein, in whole or in part, may not be reproduced, translated or reduced to any machine readable form without prior written approval from Sony Corporation.

IN NO EVENT SHALL SONY CORPORATION BE LIABLE FOR ANY INCIDENTAL, CONSEQUENTIAL OR SPECIAL DAMAGES, WHETHER BASED ON TORT, CONTACT, OR OTHERWISE, ARISING OUT OF OR IN CONNECTION WITH THIS MANUAL, THE SOFTWARE OR OTHER INFORMATION CONTAINED HEREIN OR THE USE THEREOF.

Sony Corporation reserves the right to make any modification to this manual or the information contained herein at any time without notice.

The software described herein may also be governed by the terms of a separate user license agreement.

Any design data such as sample pictures provided in this software cannot be modified or duplicated except for the purpose of personal use. Any unauthorized duplication of this software is prohibited under copyright law.

Please note that unauthorized duplication or modification of portraits or copyrighted work could infringe the rights reserved by rights holders.

## On the illustrations and screen shots used in this manual

The illustrations and screen shots used in this manual are of the DPF-X1000N unless noted

The illustrations and screen shots used in this manual may not be identical to those actually used or displayed.

| Table of Contents                     | memory32                              |
|---------------------------------------|---------------------------------------|
|                                       | Exporting an image34                  |
| Defere energies                       | Deleting an image36                   |
| Before operation                      | Registering a mark37                  |
| Enjoying your photo frame in various_ | Searching for an image                |
| ways7                                 | (Filtering)39                         |
| Features8                             | Specifying the playback device40      |
| Checking included items10             | Auto Touch-up40                       |
| Identifying the parts10               | Adjusting the image size and          |
|                                       | position42                            |
| Basic operations                      | Enlarging/reducing an image 42        |
| Preparing the remote control14        | Rotating an image42                   |
| Setting the stand15                   | Using the CreativeEdit function43     |
| To display the photo frame on         | Making a Scrapbook43                  |
| the wall16                            | Making a Calendar46                   |
| Connecting to the AC power            | Superimposing a message on an image48 |
| source17                              | Adding a frame50                      |
| Turning the photo frame on18          | Making layout panels50                |
| Setting the current time19            | Changing the settings of the auto     |
| Inserting a memory card20             | power on/off function51               |
| Changing the display22                | Using the alarm function52            |
| Slideshow display23                   | Setting the alarm52                   |
| Clock and calendar display25          | Setting the time to be alarmed 53     |
| Single view mode26                    | Changing the settings53               |
| Index image display27                 | Setting procedure53                   |
|                                       | Items to set55                        |
| Advanced operations                   | Connecting to a high definition TV to |
| Enjoying a slideshow29                | view images58                         |
| Changing the settings of              | Connecting to a high definition TV58  |
| the slideshow29                       | Operating an external device          |
| Refresh mode32                        | connected to the photo frame61        |
|                                       | ·                                     |
|                                       | Continued                             |

# Using an external device (with Bluetooth) Transferring images using Bluetooth ......62 Using an external device (with a computer) Connecting to a computer ......64 System requirements ......64 Connecting to a computer to exchange images ......64 Disconnecting your computer ...... 65 **Error messages** If an error message appears .......66 **Troubleshooting** If trouble occurs ......68 **Additional information** Precautions 73 Safety ...... 73 Restrictions on duplication ......74 Disposing of the photo frame ........ 74 About memory cards ......74

| CompactFlash card            | 75 |
|------------------------------|----|
| Notes on using a memory card | 76 |
| Specifications               | 77 |
| Index                        | 79 |

# **Enjoying your photo frame in various ways**

The Sony DPF-X1000N, DPF-V1000N is a digital photo frame for easily displaying images taken with a digital camera or other device, without using a computer.

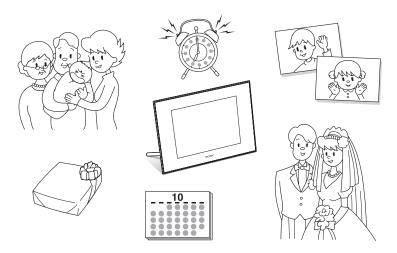

# **Features**

## ■ Support for various memory cards\*

Supports various memory cards and other devices, such as a "Memory Stick",
CompactFlash card, SD memory card, xD-Picture Card, and USB memory. Just insert a memory card removed from a digital camera or other device, and you will be able to view the images immediately. ( page 20, 61)

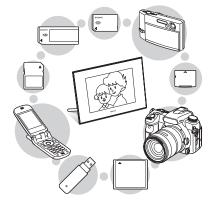

# ■ Various display functions

You can enjoy various viewing modes, such as the slideshow display, Clock and calendar display, Single view mode, and Index image display. ( page 22)

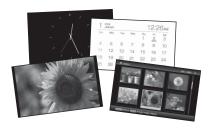

#### ■ Various modes

The displayed image can be switched automatically as though you are turning the pages of an album yourself. You can select from various modes, including just images, a clock, or calendar view. You can also change playback settings such as the playback order. (——page 29)

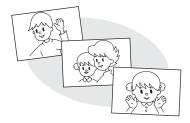

## ■ Adding images to internal memory

The images you add to the album are saved in internal memory. (—page 32)

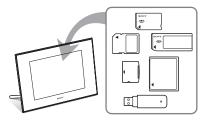

# ■ Exporting images

You can export images in the album to your memory card. (——page 34)

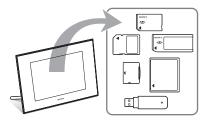

#### ■ CreativeEdit function

You can create original images using the "Scrapbook," "Calendar setting," "Layout print," "Frame" or "Superimpose/Stamp" features. ( page 43)

#### ■ Search function

You can search for images by event, folder, image direction, and mark. (page 39)

### ■ Auto Touch-up features

You can enjoy beautiful images enhanced by automatic corrections of backlight, auto dodging, focus, red-eye, skin smoothing, and white balance. ( page 40)

#### ■ Alarm function

The photo frame announces the specified time on the image and using sound.

(**p**age 52)

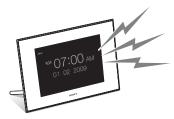

#### ■ Automatic rotation of images

The photo frame automatically rotates images to their proper orientation. Images are also automatically rotated when the photo frame is set in either the portrait or landscape position. (——page 15)

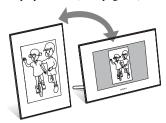

# ■ Connecting to a high definition TV to display images on a large screen

Using the photo frame's HDMI OUT jack, you can enjoy the images stored on a memory card, external device, or in internal memory on a large screen, with accompanying music. (——) page 58)

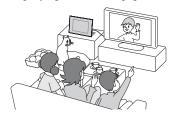

# ■ Easy transfer of images taken with a Bluetooth compatible mobile phone or other device\*

You can transfer images to the photo frame's internal memory from a Bluetooth compatible device via a Bluetooth adaptor (optional). (page 62)

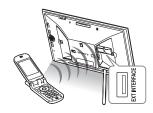

# ■ Automatic brightness sensor

The photo frame is associated with indoor brightness and adjusts the illumination automatically. (—page 56)

# ■ Displaying images on a wall

You can hang the photo frame on the wall.

(**p**age 16)

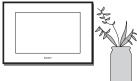

 We do not guarantee proper operations for all types of devices.

# Checking included items

Make sure that the following items are included.

- Digital photo frame (1)
- Stand (1)
- Card slot cover (1)
- Connector cover (1)
- Remote control (1)
- · AC adaptor (1)
- AC power cord (1)
- Operating Instructions (this manual) (1)
- Read This First (1)
- Warranty (1)
   (In some regions, the warranty is not supplied.)

# **Identifying the parts**

For details, see the pages indicated in the parentheses.

The illustrations are of the DPF-X1000N. The locations and names of buttons and connectors of the DPF-V1000N are identical to those of the DPF-X1000N, although the shape is different.

## Front

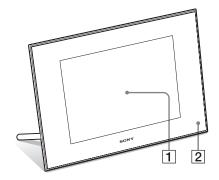

- 1 LCD screen
- 2 Remote sensor

When using the supplied remote control, point it at this sensor.

## Rear

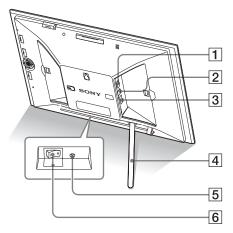

# ■ EXT INTERFACE connector ( page 62)

Connect a Bluetooth adaptor (optional: DPPA-BT1) when you want to transfer images wirelessly from a BLUETOOTH compatible mobile phone or digital camera. You can also connect a digital camera, USB memory, or photo storage compatible with USB mass storage.

- ② **YUSB B connector** (→ page 64)
  Connect a USB cable when you want to use the photo frame with a computer.
- 3 HDMI OUT (output) jack (→ page 58) Connect an HDMI cable when yo

Connect an HDMI cable when you want to view images on a high definition TV.

- 4 Stand (--- page 15)
- 5 DC IN 8.4 V jack ( page 17)

  Insert the plug of the supplied AC adaptor to this jack, and connect the AC power cord to the AC adaptor and the wall outlet.
- 6 Power Switch (--- page 18)

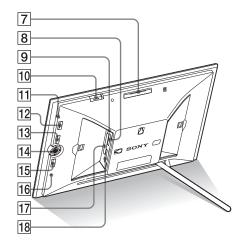

- 7 VIEW MODE button (——page 22)
- 8 "Memory Stick PRO" (Standard/ Duo) slot ( page 20)
- 9 Access lamp
- 10 Alarm switch (—page 52)
- 11 Standby indicator
- 12 (on/standby) button
- 13 MENU button

Displays the menu.

From the menu, you can operate the same functions as those of the buttons on the remote control, such as [Slideshow Settings], [Rotate], [Add to album] and [Date/time settings].

- 15 **BACK button**Returns to the previous screen.
- 16 Reset switch (--- page 71)

The date/time setting, alarm settings, and the auto power on/off settings return to their factory default setting. Use a long, thin object, such as a pin, to push the switch.

- TompactFlash card slot (→ page 20)
- 18 SD memory card/MMC/xD-Picture Card slot (——page 20)

Continued

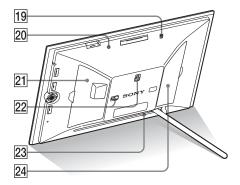

- 19 Buzzer
- 20 Brightness sensor
- 21 Card slot cover
- 22 Holes for hanging unit on the wall (→ page 16)
- 23 Space for storing the stand
- 24 Connector cover

## Remote control

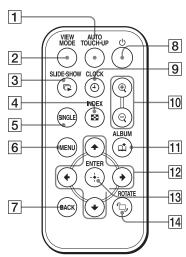

- Auto Touch-up button (page 40)
- 2 VIEW MODE button (——page 22)
- 3 SLIDE-SHOW (□ ) button (→ page 22)
- 4 INDEX (₩) button (→page 22)
- 5 SINGLE (SINGLE) button (—page 22)
- 6 MENU button
- 7 BACK button
- 8 () (on/standby) button
- 9 CLOCK (**④**) button (**→** page 22)
- 10 Zoom in (⊕)/Zoom out (⊖) buttons (→ page 42)
- 11 ALBUM (1) button (--- page 32)
- 12 Direction (+/→/+/+) buttons
- 13 +- (enter) button
- 14 ROTATE ( ☐, ) button ( page 42)

# Preparing the remote control

The supplied lithium battery (CR2025) has already been inserted into the remote control. Pull out the protective sheet before use as shown in the figure.

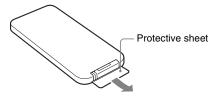

## Using the remote control

Point the top end of the remote control towards the remote sensor on the photo frame.

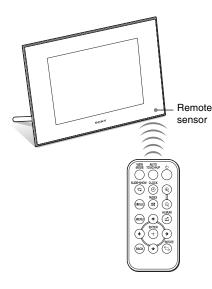

# Note

The photo frame may fall if you use the buttons on the photo frame when it is hanging on the wall. Operate the photo frame using the remote control.

# Replacing the battery of the remote control

If the remote control stops working, replace the battery (CR2025 lithium battery) with a new one.

Pull out the battery holder.
While pressing in the tab of the battery holder, pull out the battery holder.

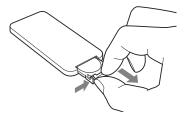

2 Remove the old battery from the battery holder and then insert a new battery.

Insert the battery so that "+" is facing upwards.

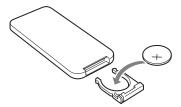

**3** Reinsert the battery holder into the remote control.

### WARNING

Battery may explode if mistreated. Do not recharge, disassemble or dispose of in fire.

## Notes

 When the lithium battery becomes weak, the operating distance of the Remote control may shorten, or the Remote control may not function properly. In this case, replace the battery with a Sony CR2025 lithium battery. Use of another battery may present a risk of fire or explosion.

- Using a battery other than the specified one may result in the battery rupturing.
- Dispose of used batteries as specified by the local authorities.
- Do not leave the remote control in a very hot and humid place.
- Take care that no foreign objects get inside the remote control when you, for example, replace the battery.
- Incorrect use of the battery may cause leaking and corrosion.
  - Do not recharge the battery.
  - When the remote control will not be used for a long period of time, remove the battery from the remote control to prevent leaking and corrosion.
  - Incorrectly inserting, shorting, dismantling, or heating the battery, or throwing it into a fire may cause the battery to rupture or leak.

# About descriptions in this manual

The operations described in this manual are based on remote control operation. When an operation is performed differently, for example, with the remote control and the buttons on the photo frame, it will be explained in a tip.

# Setting the stand

Hold the photo frame tightly and insert the stand straight into the screw hole on the rear panel.

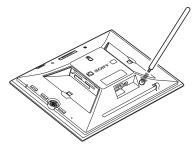

2 Screw the stand into the screw hole firmly until the stand stops turning.

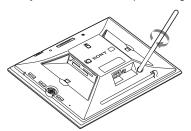

# Setting to portrait or landscape orientation

You can set the photo frame to portrait or landscape orientation by rotating it without moving the stand.

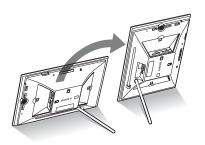

When the photo frame is placed in the portrait orientation, the image is also automatically rotated to its proper orientation.

The directions indicated on the direction button on the rear panel depend on the orientation of the photo frame.

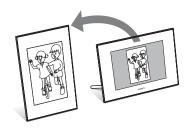

### Notes

- Check whether the stand is stable. If the stand is not set properly, the photo frame may fall over.
- When the photo frame is placed in the portrait orientation, the Sony logo doesn't light up.
- The photo frame does not detect and rotate the orientation of images when [Auto display orientation] of [General Settings] on the (Settings) tab is set to [OFF].
- A magnet is contained in the storage portion of the stand. Do not keep anything that is easily affected by magnetism, such as a cash card or credit card, near the photo frame. If you place the photo frame near a CRT-based television, the color of the TV's display may be changed.

### Tip

It is easier to turn the stand if you wind or wrap a rubber band tightly around the stand when you remove the stand from the photo frame.

# To display the photo frame on the wall

You can hang the photo frame on the wall using the following procedure.

1 Prepare screws (not supplied) suitable for the screw holes on the rear panel.

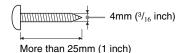

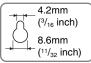

Holes for hanging the unit on the wall

2 Screw the screws (not supplied) into the wall.

Be sure the screws (not supplied) protrude between 2.5 to 3mm (<sup>1</sup>/<sub>8</sub> inch) from the surface of the wall.

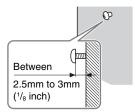

**3** Hang the photo frame on the wall by fitting the hole on the rear panel to the screws on the wall.

#### Notes

 Use screws suitable for the quality of the material of the wall. The screws may be damaged, depending on the type of material used in the wall. Set the screws in a pillar or stud in the wall.

- When you want to re-insert the memory card, remove the photo frame from the wall, then eject and re-insert the memory card while the photo frame is placed on a stable surface.
- Store the stand in the place provided when you hang the photo frame on the wall.
- Connect the AC power cord to the photo frame and set the power switch to ON. And then connect the AC power cord to the AC adaptor and to the wall outlet after hanging the photo frame on the wall.
- We take no responsibility for any accidents or damage caused by defects of attachment, misuse, or natural disasters, etc.

# Connecting to the AC power source

- Insert the plug of the AC adaptor into the DC IN 8.4 V jack on the rear of the photo frame.
- 2 Connect the AC power cord to the AC adaptor and the wall outlet.

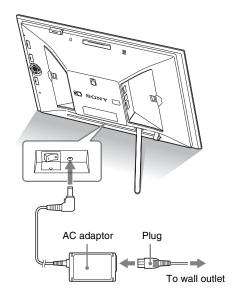

#### Notes

- The socket outlet should be as close as possible to the unit, and easily accessible.
- Do not place the photo frame in an unsteady location such as on an unsteady table or tilted surface.
- Connect the AC adaptor to an easily accessible wall outlet close by. If trouble occurs while using the adaptor, immediately shut off the power by disconnecting the plug from the wall outlet.
- Do not short the plug of the AC adaptor with a metal object. Doing so may cause a malfunction.
- Do not use the AC Adaptor placed in a narrow space, such as between a wall and furniture.

- After use, remove the AC adaptor from the DC IN 8.4 V jack of the photo frame, and remove the AC power cord from the outlet.
- Even if your photo frame is turned off, AC power (house current) is still supplied to it while connected to the wall outlet via the AC adaptor.

# Turning the photo frame on

# When the power switch is set to off

When the power switch is set to on, the standby indicator turns green and the Sony logo on the front panel lights up.

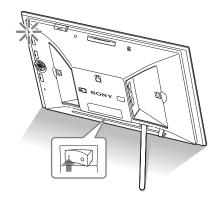

# When the power switch is set to on

Press () (on/standby) on the photo frame or remote control to turn on the power. The standby indicator turns to green from red. The Sony logo on the front panel lights up.

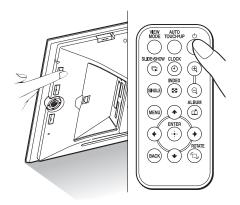

# Turning off the power

Hold  $\bigcirc$  (on/standby) on the photo frame or remote control until the power turns off. The standby indicator turns to red from green.

### Note

Do not turn the photo frame off or disconnect the AC adaptor from the photo frame before the standby indicator turns red. Doing so may damage the photo frame.

# Operations in an initial state

When the photo frame is turned on without a memory card connected, the initial display below appears on the screen.

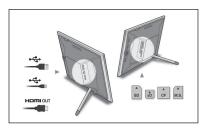

If the photo frame is not operated for 10 seconds, the demo mode is displayed. If any other button than the power button is pressed, the screen returns to the initial display.

First, press MENU during the initial display, and then set the date and time.

# Setting the current time

The clock of the photo frame needs to be adjusted in order to display an accurate time in the clock and calendar view modes.

- **1** Press MENU.

  The menu screen is displayed.
- Press ◆/→ to select the (Settings) tab. The settings screen is displayed.

## Tip

You can use the \*/\* button only when a memory card is inserted in the photo frame, an external device is connected, or anything other than the clock and calendar settings item (page 25) are selected.

Press ★/♠ to select [Date/time settings] and then press ⊕.

The Date/time settings screen is displayed.

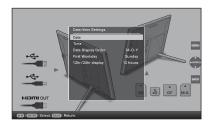

- 4 Adjust the date.
  - ① Press **♦/♠** to select [Date] and then press (+).
  - ② Press ★/★ to select month, day, and year, and then press ★/★ to select a value, then press (+).
- **5** Adjust the time.
  - ① Press ◆/♠ to select [Time] and then press (+).
  - ② Press ◆/◆ to select hour, minute, and second, and then press ◆/◆ to select a value, then press (+).

# **6** Select the format of the date.

- ① Press **♦/♦** to select [Date Display Order] and then press (+).
- ② Press ♣/♠ to select a format and then press (+).
  - Y-M-D
  - M-D-Y
  - D-M-Y

# **7** Set the day to start the week for the calendar.

You can set the day that appears on the very left when the calendar is displayed.

- ① Press **♦/** to select [First Weekday] and then press (÷).
- ②Press **♦/**♠ to select [Sunday] or [Monday] and then press (+).

# 8 Select the time display.

- ① Press **♦/♦** to select [12hr/24hr display] and then press (÷).
- ②Press **♦/♠** to select [12 hours] or [24 hours] and then press (+).

# **9** Press MENU.

The menu screen is closed.

# **Inserting a memory card**

Insert the memory card firmly into the corresponding slot with its label side facing toward you (when you are facing the back side of the photo frame).

The access lamp flashes when the memory card is inserted correctly. Reinsert the memory card after checking the label side of the memory card if the access lamp does not flash.

Attach the slot cover supplied with this photo frame when you insert the memory card and leave it inserted for a long time.

For details on the memory cards you can use with this photo frame, see pages 74 to 76.

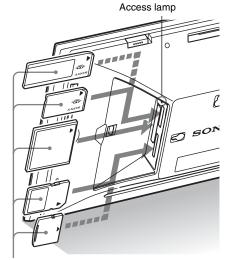

Insert the memory card firmly into the corresponding slot with its label side facing toward you. The slot order from the top is "Memory Stick" ("Memory Stick Duo"), CompactFlash card, SD memory card and xD-Picture Card.

## To remove a memory card

Remove the memory card from its slot in the opposite direction from which it was inserted.

### Notes

- When inserting the memory card, it will only insert part of the way, so do not try to force it as this could damage the memory card and/or photo frame.
- This photo frame has a slot that is both a "Memory Stick" standard and Duo size compatible slot, so you do not need a "Memory Stick" adaptor.
- The SD memory card/xD-Picture Card dualpurpose slot automatically detects the card type.
- Before using a memory card, see "About memory cards" on page 74.

## Display priority of images

If a memory card is inserted or an external device is connected, the images of the inserted memory card or connected device are displayed automatically.

To manually change the memory card or external device to be displayed, specify it in \( \bigcirc \) (Select device) menu (page 40).

The photo frame displays the images of the memory card in the following priorities.

- Memory card /The device connected to the EXT INTERFACE connector → internal memory
- If multiple memory cards are inserted when the photo frame is turned on, the images of the first memory card you inserted take priority and are displayed.
- If multiple devices are inserted while the photo frame is turned off, and then the photo frame is turned on, the images of the device displayed when the photo frame is turned off take the first priority and are displayed. A device connected to the EXT INTERFACE connector, however, may not be able to take priority.
- If a memory card is replaced while the photo frame is turned off, and then the photo frame is turned on, the images are displayed in the following priorities:
  - "Memory Stick" → CompactFlash card
  - → SD memory card → xD-Picture Card → the device connected to the EXT INTERFACE connector → internal memory
- If no memory card is inserted and no device is connected, the images saved in the album in the internal memory are displayed.

#### Notes

- Due to one of the characteristics of the internal memory device, images stored for long time or read many times may be subject to data error when read too often.
- For the file formats that the photo frame can display, see page 77.

# **Changing the display**

1 Press VIEW MODE.

The view mode screen is displayed.

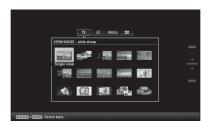

2 Select the group you want.

| Group              | Explanation                         |
|--------------------|-------------------------------------|
| Slideshow          | Displays a slideshow display style. |
| Clock and calendar | Displays a clock or calendar style. |
| SINGLE             | Displays a single image style.      |
| Index              | Displays a thumbnail list style.    |

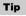

Select the group you want using  $\spadesuit/\spadesuit$  after moving the cursor to the group area using  $\spadesuit/\spadesuit/\spadesuit$ , when you operate the photo frame using the buttons on the photo frame.

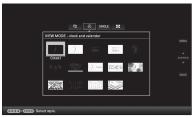

**3** Press **◆/◆/♦** or VIEW MODE to select the style you want and then press ⊕.

### Note

If you have not operated the photo frame for an extended period of time, the style the cursor is on will be selected automatically.

# **Slideshow display**

| Group     | Image | Style            | Explanation                                                                                           |
|-----------|-------|------------------|----------------------------------------------------------------------------------------------------|
|           | Δ     | Single view      | Displays one image after another.                                                                     |
| Slideshow | B     | Multi image view | Displays multiple images at the same time.                                                            |
|           | Θ     | Clock view       | Displays images with the present date and time.                                                       |
|           | 0     | Calendar view    | Displays images, one after another, while showing a calendar. The present date and time is displayed. |
|           | •     | Time Machine     | Displays images with the shooting date and time. The present date and time cannot be displayed.       |
|           | •     | Scrap-book       | Displays an image processed using the template                                                        |
|           | 0     | Creative         | in CreativeEdit.                                                                                      |
|           | 0     | Random view      | Displays images while randomly switching between a number of different slideshow styles and effects.  |

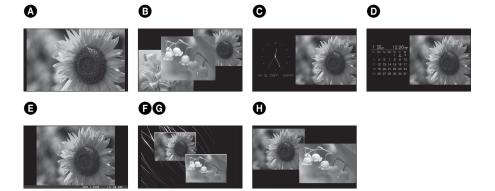

### Tips

- If the power is on, and no memory card is inserted, and no device is connected, the images stored in internal memory are displayed. If no images are saved in internal memory, demonstration mode starts automatically. Demonstration mode ends if a button other than (b) (on/standby) is pressed.
- For details on the playback order in a slideshow display, see page 56.
- You can set the interval, effect, listing order, or color effect when you select the slideshow display. Refer to "Slideshow Settings" (page 31).
- You can select the single view mode when you press - - on the photo frame when the image you want appears in the slideshow display.
- You can use the VIEW MODE button on the photo frame.

# **Clock and calendar display**

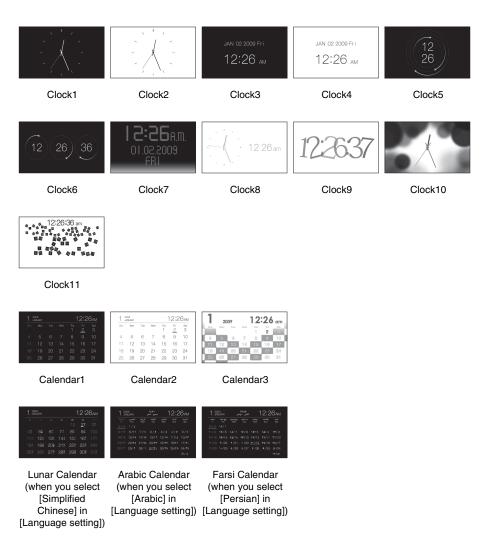

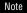

You can select only the  $\stackrel{\square}{\blacksquare}$  (Settings) tab when the Clock and calendar display is displayed.

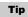

You can use the VIEW MODE button on the photo frame.

# Single view mode

| Group  | Image    | Style                     | Explanation                                                                                                    |
|--------|----------|---------------------------|----------------------------------------------------------------------------------------------------|
| SINGLE | A        | Entire image              | Displays an entire image in the screen. You can switch the images to be displayed by pressing $\spadesuit/\spadesuit$ .                                                                                                    |
|        | <b>B</b> | Fit to screen             | Displays an image over the whole screen. You can switch the images to be displayed by pressing �/�.                                                                                                    |
|        | Θ        | Entire image (with Exif)  | Displays image information, such as the image number, file name, and shooting date while displaying the entire image. You can switch the images to be displayed by pressing ◆/◆.  Refer to "About the information display" (page 28) for details on the image information. |
|        | 0        | Fit to screen (with Exif) | Displays image information, such as the image number, file name, and shooting date in fit to screen mode. You can switch the images to be displayed by pressing �/�.  Refer to "About the information display" (page 28) for details on the image information.             |

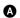

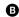

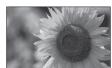

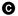

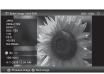

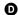

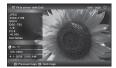

### **Tips**

- If the power is on, and no memory card is inserted, and no device is connected, the images stored in internal memory are displayed. If no images are saved in internal memory, demonstration mode starts automatically. Demonstration mode ends if a button other than (b) (on/standby) is pressed.
- You can set the image display mode by pressing VIEW MODE and pressing \*/\* to select either entire image or fit to screen mode. Not all images are able to use the fit to screen mode.

• You can use the VIEW MODE button on the photo frame.

# **Index image display**

| Group  | Image    | Style   | Explanation                                                                       |
|--------|----------|---------|-----------------------------------------------------------------------------------|
| Index  | A        | Index 1 | Displays a list of large thumbnails. You can select an image by pressing ◆/◆/◆/♠. |
| IIIdex | <b>B</b> | Index 2 | Displays a list of thumbnails. You can select an image by pressing ◆/◆/◆/♠.       |
|        | Θ        | Index 3 | Displays a list of small thumbnails. You can select an image by pressing ◆/◆/♣/♣. |

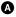

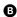

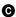

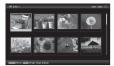

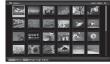

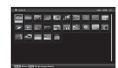

## Note

During TV output, the number of images displayed on the TV in the index image display varies depending on your TV's screen size.

## **Tips**

- A thumbnail is a small-sized image for index use that is recorded in the pictures taken by a digital camera.
- If the power is on, and no memory card is inserted, and no device is connected, the images in internal memory are displayed. If no images are saved in internal memory, demonstration mode starts automatically. Demonstration mode ends if a button other than (1) (on/standby) is pressed.
- You can select the single view mode when you press - +- on the photo frame when the image you want appears in the index image display.
- You can use the VIEW MODE button on the photo frame.

# About the information display

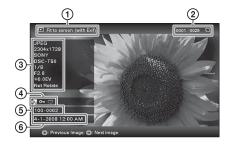

The following information is displayed.

# ①Display type

- Entire image
- Fit to screen
- Entire image (with Exif)
- Fit to screen (with Exif)
- ②Ordinal number of the displayed image/Total number of images

Input media indication for the displayed image is shown as follows:

| Icons    | Meaning               |  |
|----------|-----------------------|--|
| <b>Ū</b> | "Memory Stick" input  |  |
| ŜD       | SD Memory Card input  |  |
| ĈF       | CompactFlash input    |  |
| хD       | xD-Picture Card input |  |
| USB      | External Device input |  |
|          | Internal memory input |  |

## ③Image details

- File format (JPEG(4:4:4), JPEG(4:2:2),
   JPEG(4:2:0), BMP, TIFF, RAW)
- Number of pixels (width × height)
- Manufacturer name of image input device
- Model name of image input device
- Shutter speed (e.g.: 1/8)
- Aperture value (e.g.: F2.8)
- Exposure value (e.g.: +0.0EV)
- Rotation information

## Setting information

| Icons | Meaning                                                                                                    |
|-------|----------------------------------------------------------------------------------------------------|
| Оп    | Protect indication                                                                                                    |
| Đ     | Associated file indication<br>(Displayed when there is an<br>associated file such as a motion<br>file or a miniature e-mail image<br>file.) |
|       | Displays when you have registered a mark.                                                                                                   |

(5) Image number (folder-file number)

This is displayed if the image is DCF compliant.

If the image does not comply with DCF, the first 10 characters of its file name are displayed.

Shooting date/time

# **Enjoying a slideshow**

You can display images stored in the internal memory or on a memory card, one after another, automatically.

When you turn on the photo frame, the slideshow plays continuously from the previous play.

- 1 Press VIEW MODE.
  The view mode screen is displayed.
- 2 Select (slideshow).

Tip

Select (slideshow) using  $\bigstar/\bigstar$  after moving the cursor to the group area using  $\bigstar/\bigstar/\bigstar/\bigstar$  when you operate the photo frame using the buttons on the photo frame.

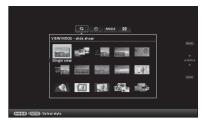

3 Press ★/→/▼/♠ to select the style you want, then press ⊕.

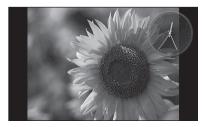

Refer to "Slideshow display" (page 23) for details on the slideshow styles.

# Changing the settings of the slideshow

- 1 Press MENU.
  The menu is displayed.
- Press ◆/→ to select the ♣ (Settings) tab.

  The settings screen is displayed.
- Press ▼/♠ to select [Slideshow Settings] and then press ⊕.
  The slideshow settings screen is displayed.

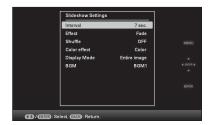

Press \*/\* to select the item and then press ⊕.

Refer to the tables on the next page for details on the setting items.

#### Notes

- Note the following when you select a slideshow using the image stored on the memory card.
  - Due to one of the characteristics of the memory card devices, images may be subject to data error when read too often.
  - Do not run a slideshow for a long time with a small number images. This may cause data error.
  - We recommend you back up images on the memory card often.
- When the photo frame is, for instance, displaying a slideshow, changes to the settings of some items are unavailable. These items are displayed in gray and cannot be selected.
- The slideshow starts from the first image if you set the power switch to OFF before entering the standby mode, if you reset the photo frame.

Continued

 When the screen is too bright, it may make you feel nauseous. Be careful that you do not make the brightness settings too bright when you use the photo frame.

## Tip

You can also use the VIEW MODE button on the photo frame.

| Setting      | Description                                                                                                    |                                                                                                    |  |  |
|--------------|----------------------------------------------------------------------------------------------------|----------------------------------------------------------------------------------------------------|--|--|
| Interval     | Set a value from 3 sec., 7 sec.*, 20 sec., 1 min., 5 min., 30 min., 1 h 3 hours, 12 hours, 24 hours for the interval between images.                                                                                             |                                                                                                    |  |  |
|              | Note                                                                                                    | Note                                                                                                    |  |  |
|              |                                                                                                    | An image may not switch at the intervals you set on the menu, depending on the style of the slideshow, color effect, or image size.                                                                                                    |  |  |
| Effect       | Center cross                                                                                                    | Transitions to the next image as though the previous image is being pushed from the center to the four corners.                                                                                                    |  |  |
|              | Vert. blinds                                                                                                    | Transitions to the next image as though blinds are being lowered vertically.                                                                                                    |  |  |
|              | Horiz. blinds                                                                                                    | Transitions to the next image as though blinds are being pulled horizontally.                                                                                                    |  |  |
|              | Fade*                                                                                                    | Transitions to the next image by fading out the current image and fading in the next image.                                                                                                    |  |  |
|              | Wipe                                                                                                    | Transitions to the next image as though the current image is being wiped off the screen to reveal the next image.                                                                                                    |  |  |
|              | Random                                                                                                    | Uses the above five effects randomly.                                                                                                    |  |  |
| Shuffle      | ON                                                                                                    | Displays images randomly.                                                                                                    |  |  |
|              | OFF*                                                                                                    | Displays images according to the [Listing Order] setting of [General Settings].                                                                                                    |  |  |
| Color effect | Color*                                                                                                    | Displays an image in color.                                                                                                    |  |  |
|              | Sepia                                                                                                    | Displays an image in a sepia color.                                                                                                    |  |  |
|              | Monochrome                                                                                                    | Displays an image in monochrome.                                                                                                    |  |  |
|              | Auto Touch-up                                                                                                    | Displays an image which has been corrected by the auto touch-up function.                                                                                                    |  |  |
| Display Mode | Select the desired                                                                                                    | display size from the following:                                                                                                    |  |  |
|              | Note The original image data will not change.                                                                                                    |                                                                                                    |  |  |
|              | Entire image*                                                                                                    | Displays an entire image enlarged to proper size. (An image may be displayed with margins on the top, bottom, left and right.)                                                                                                    |  |  |
|              | Fit to screen                                                                                                    | Zooms in at the center of the image enough to fill the whole screen.                                                                                                    |  |  |
|              |                                                                                                    | Note An image may not display with the display size you set on the menu, depending on the style of the slideshow.                                                                                                    |  |  |
| BGM          | Plays back the accompanying music from the TV's speaker when you connect the HDMI OUT jack of the photo frame to a TV. You can sele the music from [BGM1*], [BGM2]. Select [OFF] when you don't want use the accompanying music. |                                                                                                    |  |  |
|              | Effect  Shuffle  Color effect  Display Mode                                                                                                    | Interval  Set a value from 3 hours, 12 hours  Note An image may no on the style of the September of the September of the Sept |  |  |

# Refresh mode

Due to one of the characteristics of the device, images stored for a long time or read many times may be subject to data error when read too often.

This photo frame refreshes the internal memory automatically to prevent these errors, depending on the status of the internal memory. The confirmation screen used for refreshing the internal memory is displayed automatically when the refresh is needed.

The refresh starts when you select [OK]. The Refresh also starts automatically when no operation is attempted for 30 seconds. If you select [Cancel], the confirmation screen used for refreshing the internal memory is displayed the next time.

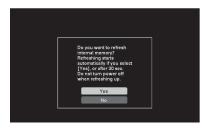

Do not turn the photo frame to OFF while the internal memory is being refreshed. It may cause a malfunction.

It may take approximately 5 minutes to refresh the internal memory.

### Notes

- We recommend that you perform a backup of your data periodically to avoid losing it.
- Do not run a slideshow with less than 10 images continuously if you have set the interval time for the slideshow to 3 seconds. You may not be able to protect some images in the internal memory.

# Adding images to the internal memory

You can use the photo frame as a digital album, saving important images in the internal memory.

## Tip

In [Image file size] of the menu, you can preset whether to optimize the size of images or save images as is, without compressing them, when you save them to the internal memory (page 56).

When [Image file size] is set to [Album], up to approx. 2,000 images (with the DPF-V1000N), or approx. 4,000 images (with the DPF-X1000N) can be added to the album. When set to [Original], the number of images that can be saved may vary, depending on the original image file size.

1 Press (d) (Album) when an image stored on the memory card or the external device is displayed on the screen.

## Tip

## Single image display

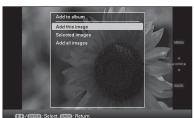

## Slideshow display

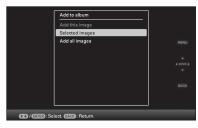

## Index image display

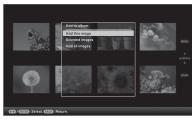

Press ★/★ to select [Add this image], [Selected images] or [Add all images] and then press (+).

If you select [Add this image], the image currently displayed is added to the album. Go to step 4. (This item cannot be selected on the slideshow display.)

If you select [Selected images], you can select the image you want to add from the image list. Go to step 3.

If you select [Add all images], the image list is displayed. A check mark is attached to the check box of all the images. Go to step 4.

3 Specify the image to add from the image list.

About the image list

During a search: Displays all the images applicable to the criteria used for the search.

Other than during a search: Displays all images in the device displayed on the screen.

Refer to "Searching for an image (Filtering)" (page 39).

① Press ◆/◆/◆/◆ to select the image to add to the album and then press ÷. A check mark will be attached to the check box of each selected image. Repeat this operation to add multiple images at the same time.

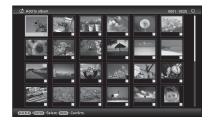

To cancel the selection, select images to cancel and then press + to delete the check mark in the check box.

②Press MENU.

The confirmation screen used for selecting a folder is displayed.

Press ★/★ to select the folder you want and press (+).

The confirmation screen used to decide whether to add an image or not to the internal memory is displayed.

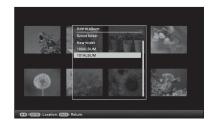

Tip

A new folder is created automatically when you select [New folder].

**5** Press **♦**/**♦** to select [Yes] and then press ⊕.

The image is saved in the specified folder in internal memory.

**6** Press  $\oplus$  when the confirmation screen is displayed.

#### Notes

- Images in the internal memory cannot be added to the album.
- Do not turn off the power, remove the memory card, or disconnect the external device while an image is being added. Doing so may damage the photo frame or memory card, or damage the data.

#### **Tips**

- To perform this operation using the remote control, press the MENU button on the remote control and then press \*/◆ to select [Add to album] from 【【【\*
   (Editing) and then press (+).
- You can also use the MENU button on the photo frame.
- You can change the thumbnail size using [⊕/⊖] in the image list.
- Due to one of the characteristics of the internal memory device, images stored for long time or read many times may be subject to data error when read too often. We recommend that you perform a backup of your data periodically to avoid losing it.

# **Exporting an image**

You can export the images in the internal memory to a memory card or external device.

- 1 Press MENU when an image stored on the internal device is displayed on the screen.

  The menu is displayed.
- Press ◆/→ to select the ► (Editing) tab.

The screen used for editing is displayed.

Press ♦/♠ to select [Export] and then press ⊕.
The Export menu is displayed.

## Single image display

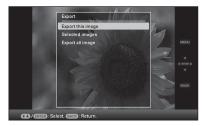

4 Press ★/♠ to select [Export this image], [Selected images] or [Export all images] and then press ⊕.

If you select [Export this image], the image currently displayed is exported to the device. Go to step 6. (This item cannot be selected on the slideshow display.)

If you select [Selected images], you can select the image you want to export from the image list. Go to step 5.

If you select [Export all images], the image list is displayed. A check mark is

attached to the check box of all the

images. Go to step 6.

Specify the image to export from the image list.

About the image list

During a search: Displays all the images applicable to the criteria used for the search.

Other than during a search: Displays the image list of the album on the screen.

Refer to "Searching for an image (Filtering)" (page 39).

- - Repeat this operation to export multiple images at the same time.

To cancel the selection, select images to cancel and then press (+) to delete the check mark in the check box.

②Press MENU.

The screen used for selecting the device to which to export is displayed.

Press **♦**/**♦** to select the device to which to export the image and then press (+).

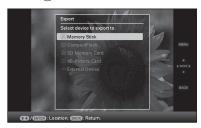

Press ◆/♠ to select the folder you want to save to and press ⊕.

The confirmation screen used to decide whether to export or not is displayed.

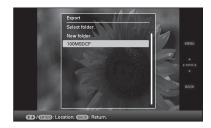

#### Tip

A new folder is created automatically when you select [New folder].

- **8** Press **▼/**♠ to select [Yes] and then press ⊕.
  - The exporting is finished.
- 9 Press when the confirmation screen is displayed.

The image is copied to the specified device.

### Note

Do not turn off the power, remove the memory card, or disconnect the external device during exporting. Doing so may damage the photo frame or memory card, or damage the data.

#### Tips

- You can also use the MENU button on the photo frame.
- You can enlarge or reduce the image to export when you select the index image display.
- Any device that is not recognized by the photo frame is displayed in gray and you cannot select it.

# **Deleting an image**

- 1 Press MENU when an image is displayed on the screen.
  The menu is displayed.
- Press ★/→ to select the (Editing) tab.
  The screen used for editing is displayed.
- **3** Press **♦**/**♦** to select [Delete] and then press (♣).
- 4 Press ★/★ to select [Delete this image], [Selected images] or [Delete all images] and then press ⊕. If you select [Delete this image], the image currently displayed is deleted. Go to step 6. (This item cannot be selected on the slideshow display.)

If you select [Selected images], you can select the image you want to delete from the image list. Go to step 5.

If you select [Delete all images], the image list is displayed. A check mark is attached to the check box of all the images. Go to step 6.

Specify the image to delete from the image list.

About the image list

During a search: Displays all the images applicable to the criteria used for the search.

Other than during a search: Displays all images in the device displayed on the screen.

Refer to "Searching for an image (Filtering)" (page 39).

①Press ◆/◆/♣/♠ to select the image to delete and then press ⊕. A check mark will be attached to the check box of each selected image.

Repeat this operation to delete multiple images at the same time.

To cancel the selection, select images to cancel and then press  $\bigoplus$  to delete the check mark in the check box.

- ②Press MENU.
  - The delete confirmation screen is displayed.
- Press ◆/◆ to select [Yes] and then press ⊕.
  The image is deleted.
- **7** Press  $\oplus$  when the confirmation screen is displayed.

# To format the internal memory

- **1** Press MENU. The menu is displayed.
- 2 Press ◆/→ to select the \( \subseteq \) (Settings) tab. The settings screen is displayed.
- **3** Press **♦**/**♦** to select [Initialize] and then press (+).
- 4 Press ◆/◆ to select [Format internal memory] and then press ⊕.
  The confirmation screen used for initializing the internal memory is displayed.
- **5** Press **♦/♦** to select [Yes], then press (+).

### Notes

- When the message [Cannot delete a protected image.] appears on the screen, the image file was set to Read Only on a computer. In this case, connect the photo frame to a computer, and delete this file using the computer.
- The total capacity of the internal memory is not equal to the remaining capacity, even immediately after initialization.
- If deletion has started, the deleted image cannot be recovered even if you stop deletion. Delete images only after confirming you actually want to delete them.

#### **Tips**

- You can also use the MENU button on the photo frame.
- You can enlarge or reduce the image when you select the index image display.

# Registering a mark

You can produce a slideshow only with images which have been selected beforehand and have been marked. You can easily check for images with marks using the index image display or single view mode.

- 1 Press MENU when an image is displayed on the screen.
  The menu is displayed.
- Press ◆/◆ to select the ► (Editing) tab.

The screen used for editing is displayed.

- **3** Press **♦**/**♦** to select [Marking] and then press ⊕.
- Press \*/\* to select the mark you want and then press ⊕.

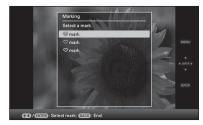

Press ★/♠ to select [Mark this image], [Selected images] or [Mark all images] and then press ⊕. If you select [Mark this image], the image currently displayed will be marked and showed in the future. Go to step 7. (This item cannot be selected on the slideshow display.)

If you select [Selected images], you can select the image to which you want to attach a mark from the image list. Go to step 6.

If you select [Mark all images], the image list is displayed. A check mark is attached

to the check box of all the images. Go to step 7.

**6** Specify the image to which you want to attach a mark from the image list. About the image list

During a search: Displays all the images applicable to the criteria used for the search.

Other than during a search: Displays all images in the device.

Refer to "Searching for an image (Filtering)" (page 39).

①Press ◆/◆/◆/♠ to select the image to which to attach and then press ⊕. A check mark will be attached to the image. Repeat this operation to attach a mark to multiple images at the same time.

To cancel the selection, select an images you want to cancel and then press 

to remove the check mark from the check box.

② A mark will be attached to the image for which a check mark has been placed in the check box.

If a check mark is removed from the check box of an image, the mark will be removed from the image.

**7** Press **♦**/**♦** to select [Yes] and then press ⊕.

The mark is attached to the selected image.

# To delete the registration of a mark

Select [Unmark this image] or [Unmark all images] and then press  $\bigoplus$  in step 5. You can also cancel the selection when you remove the check mark from the check box.

[Unmark this image]: Removes a mark from the image currently displayed. (This item cannot be selected on the slideshow display.)

#### [Unmark all images]

During a search: Removes a marks from all the images applicable to the criteria specified in the search.

Other than during a search: Removes all marks from all images stored on the device displayed.

#### Note

A mark is saved only when it is registered with an image in the internal memory. A mark registered with an image on a memory card or an external device is removed when the power is turned off, or if you change the device being displayed.

#### Tips

- You can select a mark from among 3 types.
- You can also use the MENU button on the photo frame.
- You can enlarge or reduce the image when you select the index image display.

# Searching for an image (Filtering)

You can search for an image which is stored in internal memory or on a memory card. You can filter an image using various criteria, such as the event, the folder in which the image is saved, the orientation of the image or mark, etc.

- 1 Press MENU when an image is displayed on the screen.
  The menu is displayed.
- Press ◆/→ to select the (Editing) tab.

The screen used for editing is displayed.

#### Note

You cannot select the (Editing) tab when the clock and calendar are displayed.

- **3** Press **♦**/**♦** to select [Search] and then press (+).
- 4 Press ◆/◆ to select the criteria you want and then press ⊕.

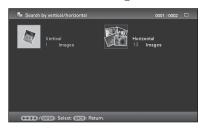

- [Search by event]: Filters by the event.
- [Search by folder]: Filters by the folder.
- [Search by vertical/horizontal]: Filters by the image orientation.
- [Search by mark]: Filters by the mark.
- Press \*/\* to select the item you want and then press ⊕.

# To cancel the search for an image

Press the MENU button when an image is displayed on the screen and then select [Exit search (show all photo)].

# To change the criteria for a search

Press the BACK button when an image you searched for is displayed on the screen.

#### Notes

- Do not turn off the power, remove the memory card, or disconnect the external device during a searching. Doing so may damage the photo frame or memory card, or damage the data.
- The search is cancelled automatically in the following cases.
  - When you change the playback device
  - When you search for an image which is stored on a memory card or external device and then remove that memory card or external device

#### Tip

You can also use the MENU button on the photo frame.

# Specifying the playback device

You can specify the memory card or external device to be displayed.

- 1 Press MENU.
  The menu is displayed.
- Press ◆/→ to select the ► (Select device) tab.

The screen used for selecting a device is displayed.

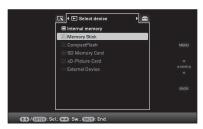

Tip

Insert the device at this point during the procedure if the device you want to use cannot be selected.

3 Press ▼/♠ to select the device you want to display and then press ⊕.
The images of the selected device are displayed.

#### Tips

- You can also use the MENU button on the photo frame.
- The search is cancelled automatically when you change the playback device during a search.

# **Auto Touch-up**

#### What is Auto Touch-up?

Auto Touch-up is a feature for performing the following six corrections automatically at the same time. Refer to page 55 for details on each level.

**Red-eye Correction:** Automatically corrects red-eye caused by the flash.

**Exposure Correction:** Adjusts the brightness by using the face detect function.

**Focus Correction:** Improves the focus of an out-of-focus image to create a better-focused image.

WB Correction: Corrects a color which is reddish or bluish due to the light source at the time the photo was taken (lighting), to a color suitable for that light source.

**Auto Dodging:** Brightens the portion which is dark, automatically. Keeps the brightness of the portion which is bright.

**Skin Smoothing:** Automatically recognizes face parts, and adjusts the skin tone for a smoother look.

- 1 Display the image you want to correct as single image display.
- Press Auto Touch-up.
  Correction of the selected image begins, and then the image before correction appears on the left, and the corrected image appears on the right.

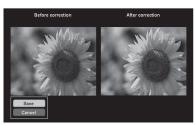

**3** Press **▼/★** to select [Save] and then press (+).

The corrected image is saved as a new image.

4 Press **♦**/**♦** to select the method used to save the image.

If you select [Save as new image], the image is saved as a new image.

When you select [Overwrite], the image is overwritten. A confirmation screen is displayed when you select [Overwrite]. Go to step 7.

Press \*/\* to select the device which will be used to save the corrected image and then press ⊕.

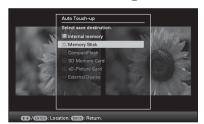

**6** Press **♦**/**♦** to select the folder you want and then press (+).

The confirmation screen used to decide whether to save an image or not is displayed.

- Press ◆/◆ to select [Yes] and then press ⊕.
  - The image is saved.
- **8** Press  $\oplus$  when the confirmation screen is displayed after saving is finished.

# To return to the original image (image before correction)

Select [Cancel] and then press  $\bigoplus$  in step 2.

#### Notes

- The effect of the Auto Touch-up function may not appear on the corrected images, depending on the images.
- Depending on the image, it may take a while for the correction.

#### Tip

To perform this operation from the menu, press MENU on the remote control and then press  $\P/\Phi$  to select [Auto Touch-up] from  $\square$  (Editing) and then press  $\square$ .

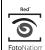

The automatic red-eye correction of this photo frame uses the technology of FotoNation Inc. in the U.S.A.

# **SILKYPIX**<sup>®</sup>

The skin smoothing correction of the photo frame uses the technology of Ichikawa Soft Laboratory.

# Adjusting the image size and position

# **Enlarging/reducing an image**

You can enlarge or reduce an image in single view mode.

1 To enlarge an image, press ⊕ (zoom in) on the remote control. To reduce an enlarged image, press ⊖ (zoom out).

Each press of the  $\oplus$  button enlarges the image further. You can enlarge an image to a maximum of 5 times the original scale. You can move an enlarged image up, down, left, and right.

#### About crop and save

- The screen currently displayed is saved as it was trimmed after you press ◆/→/◆/◆ to move the enlarged image and then press the MENU button.
- You can select [Save as new image] or
   [Overwrite] by pressing the MENU button
   when the image is enlarged or reduced. Press
   ▼/◆ to select the method used to save the
   image.
- If you select [Save as new image], the image is saved as a new image.
- If you select [Overwrite], the image is overwritten. A confirmation screen is displayed when you select [Overwrite]. Go to step 4 on page 41.

#### Notes

- You cannot overwrite files except for a JPEG file (extension: JPG).
- Enlarging an image may reduce the quality depending on the image size.
- It is not possible to enlarge an image using the buttons on the photo frame.

### **Rotating an image**

Press ROTATE (ⓐ) on the remote control.

Each press of the button rotates the image 90 degrees counter-clockwise.

# Operate from the menu of the photo frame

- 1 Press MENU in single display mode. The menu is displayed.
- Press ◆/→ to select the ► (Editing) tab.

The screen used for editing is displayed.

3 Press ♦/♠ to select [Rotate] and then press ⊕.

The Rotate menu is displayed.

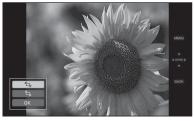

- **4** Press **♦**/**♦** to select the direction to rotate and then press (+).
  - 🗀: Rotates the image 90 degrees clockwise.
  - f\_\_,:
    Rotates the image 90 degrees counter-clockwise.
- **5** Press **♦**/**♦** to select [OK] and then press ⊕.

#### Note

An enlarged image cannot be rotated.

#### Tips

- For an internal memory image, image rotation data will be retained even after the power is turned off.
- You can rotate the image of the index image display.

# Using the CreativeEdit function

You can enjoy decorated images using the CreativeEdit function.

- 1 Press MENU.
  The menu is displayed.
- Press ◆/→ to select the (Editing) tab.

The screen used for editing is displayed.

Press ★/♠ to select [CreativeEdit] and then press ⊕.
The screen used for CreativeEdit is displayed.

## **Making a Scrapbook**

- 1 From the CreativeEdit menu, press ★/→/₹/♠ to select (Scrapbook) and then press (+).
  - The window for selecting a theme is displayed.
- Press ◆/→/◆/♦ to select the desired theme, then press ⊕.

The window used for selecting templates of the selected theme is displayed.

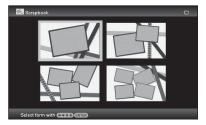

Press ★/→/▼/♠ to select the desired template, then press ⊕.
A preview of the selected template is displayed.

Continued

# 4 Select an image.

When you select a template with multiple images, repeat the procedures below to select an image for each area.

Image area

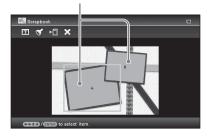

① Press ◆/◆/◆/◆ to select an image area, then press ←.

The index view is displayed.

- ② Press ◆/→/♦/♠ to select the desired image, then press (+).
  - The window used for adjusting the image is displayed.
- Adjust the image size, position or others of the selected image.

Press  $\ +/\ +$  to select the desired adjustment item, then press (+).

#### Adjustment tools

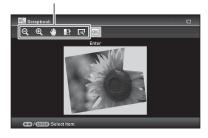

| Items | Procedures                                                                                         |
|-------|----------------------------------------------------------------------------------------------------|
| 9/€   | Zooms an image in or out.                                                                          |
| 1     | Move the image with ◆/◆/<br>◆/♠, and then press ⊕.                                                 |
|       | Rotates an image 90° clockwise.                                                                    |
| EX.   | Adjusts for backlit, out-of-<br>focus, or the red-eye<br>phenomenon<br>automatically.<br>(page 55) |

# **6** Press **♦/♦** to select **o** and then press **(+)**.

The selected image is added to the image area.

- To add an image for another image area, repeat steps 4 and 5.
- To superimpose characters or stamps on the image, proceed with step 7.

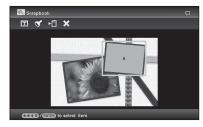

Superimpose characters or stamps. Press ♥/♠ to select the desired setting such as stamp or characters, and then press (+).

| Items | Procedures                                              |  |
|-------|---------------------------------------------------------|--|
| T     | Displays the keyboard to input alphanumeric characters. |  |

| Items | Procedures                                                                                |  |
|-------|-------------------------------------------------------------------------------------------|--|
| 9     | Select the desired stamp with ◆/◆/♣/♠, and then press ⊕.                                  |  |
| Þ↑    | Saves the edited image on<br>a memory card, external<br>device, or in internal<br>memory. |  |
| ×     | Finishes the making Scrapbook.                                                            |  |

#### ■ Superimposing a stamp

The window used for selecting a stamp is displayed.

② Press ◆/→/√/↑ to select a desired stamp and then press ⊕.

The selected stamp is displayed in the center of the image preview screen.

③ Press ◆/→/\*/ to adjust the position of the stamp and then press ⊕.

The stamp is superimposed on the image.

#### To add the same stamp

Press (+).

The same stamp is added to the image. Adjust its size and position. Until you press the BACK button, the same stamp is superimposed.

#### To add another stamp

Press the BACK button twice to display the window used for selecting a stamp. Repeat steps ② and ③ to select and adjust the desired stamp.

# To adjust the stamp size or flip a stamp

Press the BACK button to display the window in step 6.

To adjust the stamp size, press  $\bigcirc / \bigcirc$  on the remote control. To flip the stamp, press  $\bigcirc / \bigcirc / \bigcirc$  to select  $\bigcirc$  and then press  $\bigcirc$ .

The adjustments here are reflected on the next stamp.

#### ■ Superimposing characters

The keyboard is displayed.

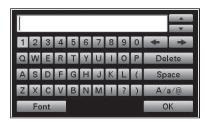

#### 2 Input characters.

Press 4/4/4 to select the desired character and then press (+).

The selected characters are input in the character input box. You can enter up to 50 characters.

# To change the character or symbol

Select [A/a/@] and then press  $(\div)$ . Each time you press  $(\div)$ , the input mode switches between capital letters, small letters, and symbols.

#### To delete a character

Press ◆/→/\*/ to select [♠] or [♠] in the character input box. Press ⊕ repeatedly until the cursor in the character input box moves just behind the character that you want to delete. Then press ◆/→/\*/ to select [Delete] and then press ⊕. Each time you press ⊕, the character before the cursor is deleted.

#### Tip

You can display the history of characters you have entered previously, and use it using ₹/♠ on the keyboard while entering a character.

#### ③ Select a font.

Press ◆/◆/\*/ to select [FONT] and then press ⊕ repeatedly until the desired font appears.

You can select from 5 fonts: Gothic, rounded Gothic, Italic, rounded Italic, and hand-writing-style.

ABCDEFG abcdefg 1234567890 ABCDEFG abcdefg 12345567890 ABCDEFG abcdefg 1234567890 ABCDEFG abcdefg 1234567890 ABCDEFG abcdefg 1234567890

#### Note

You cannot specify multiple fonts for a sequence of characters input. All the lines of characters are input in the identical font. You can change the font in the middle of input procedures; the changed font will be applied to all the input characters.

#### (4) Select a color.

Press ◆/◆/\*/↑ to select [OK] and then press ⊕. The color selection window is displayed. Press ◆/◆/\*/↑ to select the desired color and then press ⊕.

The color selection window is closed and the image preview with input characters is displayed.

Pressing aves the input characters in the memory. You can register a maximum of 12 characters.

**⑤** Adjust the input characters.

Press ◆/◆/◆/↑ to select the desired adjustment item, press ⊕, and then adjust the size and position of the characters. For how to adjust an image, see step 5 on page 44.

## **Making a Calendar**

- 1 From the CreativeEdit menu (page 43), press ◆/◆/◆/♠ to select (Calendar) and then press ⊕. The window used for selecting the calendar template, is displayed.
- Press ◆/◆/◆/♠ to select the desired template, and then press ⊕.
  A preview of the selected template is displayed.

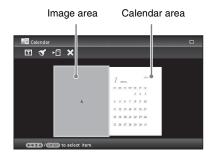

### 3 Select an image.

When you select a template with multiple images, select an image for each area. For how to select an image, see step 4 on page 44. When you select image(s), the window used for adjusting the image is displayed.

To superimpose a stamp or characters, see page 45.

#### Tip

You can select and set an image area or calendar area in any order.

### 4 Adjust the image.

For how to adjust an image, see step 5 on page 44. When you adjust an image, the image is added to the image area.

#### Set the calendar.

① Press ◆/→/♦/♠ to select the calendar area and press (+).

The calendar setting window is displayed.

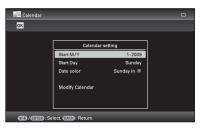

② Press ♣/♠ to select the item that you want to set, and then press (+).

|            | 9                                  |
|------------|------------------------------------|
| Item       | Settings/Procedures                |
| Start M/Y  | Set the first month and the        |
|            | year starting the calendar.        |
|            | Press <b>←/→</b> to select the     |
|            | month or year and press            |
|            | <b>♦/</b> to set the number. Press |
|            | <del></del>                        |
| Start Day  | Set the day of the week            |
|            | (placed furthest left in the       |
|            | calendar). Press <b>₹/</b> ♠ to    |
|            | select "Sunday" or                 |
|            | "Monday." Then press 🕂.            |
| Date color | Set the color of Saturday,         |
|            | Sunday and holiday to be           |
|            | displayed in the calendar.         |
|            | Press → and then ₹/♠ to            |
|            | select the desired color for       |
|            | Sunday and Saturday. Then          |
|            | press +.                           |
| Modify     | You can add a stamp or             |
| Calendar   | desired color to a specific        |
|            | day in the calendar.               |
|            | When adding a stamp                |
|            | (Example)                          |
|            | ① Press ◆/→ to select ♥            |
|            | (Stamp), and press (+).            |
|            | The stamp selection                |
|            | window is displayed.               |
|            |                                    |

#### Item Settings/Procedures

② Press ◆/◆/◆/♠ to select a desired stamp, and press (+).

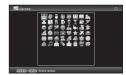

The calendar is displayed.

③ Press ◆/→/∳ to select a desired date to which to add the stamp and press (÷).

When you want to change the stamp type, select the BACK button and then repeat steps ② and ③.

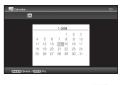

Press ♥/♠ to select OK and press (+).

To exit Modify Calendar and return to the Calendar setting window, press ◆/◆ to select ox and press ⊕. You can set "Date color" using similar procedures.

The calendar is displayed in the calendar area.

# Superimposing a message on an image

#### Tip

To superimpose handwritten characters or an illustration, draw them with a black ink pen on a sheet of white paper, shoot them with a digital camera, and save the image on a memory card.

# On the history of handwritten characters or illustrations

A total of 12 handwritten illustrations or input messages are automatically saved. (When the data exceeds the limit, the oldest one will be deleted.) You can utilize the handwritten illustrations or input messages by recalling the history.

- 1 From the CreativeEdit menu (page 43), press ←/→/▼/★ to select (Superimpose/Stamp) and then press ⊕.
- 2 Select an image for the background.

  ①Press ◆/→/♣/♠ to select an image for the background, then press ⊕.

  The window used for adjusting the image is displayed. For how to adjust an image, see step 5 on page 44.
  - ②Press ◆/→ to select ok and then press .

The preview window is displayed.

**3** Superimpose a handwritten or a standard format message over the background image.

# ■ To superimpose a handwritten message

①Press ◆/◆ to select □ (Text), then press (+).

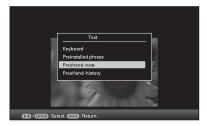

The window used for selecting a method to create a message is displayed.

- ② To create a new message from the beginning, press ◆/◆/↓/♠ to select [Freehand-new]. To create a message using the data in the history, press ◆/◆/

  ♣/♠ to select [Freehand-history]. Then press (+).
- ③ To create a new message: Press ◆/◆/◆/
   ♠ to select the image you want to superimpose and press ⊕.
   Select the image of handwritten characters or illustrations you have prepared in advance.

The trimming cursor is displayed. Go to step 4.

To create a message from the history: Press ★/★/★/★ to select the desired message from the history list and then press (+).

The selected message is placed in the center of the preview screen. Skip to step 5 for color selection.

(4) If necessary, trim the image.
When you do not want to trim an image, press (÷).

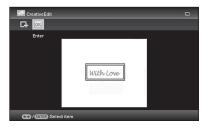

#### To specify the trimmed portion

Press 4/4/4 to select trimming tool, and press +.

Press  $\d$ / $\d$ / $\d$  to move the cursor to the position that you want to specify as the beginning point of the trimmed area, then press  $\d$ / $\d$ ).

Repeat the same procedures to specify the ending point of the trimmed area.

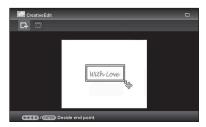

The color selection window is displayed.

- ⑤ Press ◆/◆/◆/◆ to select the desired color and then press ⊕.
  The window used for adjusting the superimposed image is displayed.
  For how to adjust an image, see step 5 on page 44.

the history list in step 3.

# Superimposing a standard format message

① Press ◆/→ to select **(Text)**, then press (+).

The window used for selecting a standard format message is displayed when you select [Preinstalled phrase] using  $\P/\Phi$ .

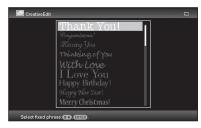

- ②Press ♥/♠ to select the desired message and press ⊕.
  - The color selection window is displayed.
- ③ Press ◆/◆/◆/◆ to select the desired color and then press ÷.
  The window used for adjusting the message is displayed. For how to adjust an image, see step 5 on page 44.
- ④ Press ◆/→ to select OK and press ⊕. A preview of the superimposed message on the background image is displayed.

Refer to "Superimposing a stamp" (page 45) for details on superimposing a character or stamp.

# To superimpose multiple handwritten characters or preset messages

### Adding a frame

From the CreativeEdit menu (page 43), press ◆/◆/◆/♠ to select (Frame) and then press ⊕.
The Frame templates are displayed.

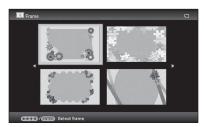

- Press ★/★/★/ to select the desired frame, then press ⊕.

  The index view is displayed.
- 3 Press ★/→/↓/↑ to select the desired image, then press ⊕.
  The image adjustment window is displayed. For how to adjust an image, see step 5 on page 44.
- 4 Press ◆/→ to select ox and press ⊕.

  The selected image is displayed with the selected frame.

### **Making layout panels**

You can select the layout of the photo displaying as follows.

- 2 panels, 4 panels, 9 panels, 13 panels, 16 panels
- From the CreativeEdit menu (page 43), press ◆/◆/◆/♠ to select (Layout Print) and then press ⊕.

The Layout Print templates are displayed.

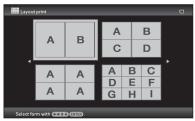

- Press ♦/♦/♦/ to select the desired template, then press ⊕.

  A preview of the selected template is displayed
- 3 Select an image.

  When you select a template with multiple images, select an image for each area. For how to select an image, see step 4 on page 44. When you select image(s), the window used for adjusting the image is displayed.
- 4 Adjust the image.

  For how to adjust an image, see step 5 on page 44. When you adjust an image, the image is added to the image area.

  To add a stamp, see "Superimposing a stamp" on page 44.

# Changing the settings of the auto power on/off function

The timer function to turn the photo frame on/ off automatically can be set. Main power needs to be switched ON for this function.

- 1 Press MENU.
  The menu is displayed.
- Press ◆/→ to select the ♣ (Settings) tab.
  The settings screen is displayed.
- Press ◆/◆ to select [Auto power ON/ OFF] and press ⊕. The screen used for setting a value for [Auto power ON/OFF] is displayed.

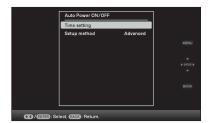

4 Press \*/\* to select [Setup method], and press ⊕. Then press \*/\* to select [Simple] or [Advanced], and press ⊕.
[Simple]: Sets the auto power ON/OFF

[Simple]: Sets the auto power ON/OFF function finely in one minute increments. [Advanced]: Sets the auto power ON/OFF function according to a day of the week by one hour units.

# **5** Set the time setting.

#### [Simple]

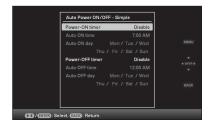

- ① Press ♥/♠ to select [Auto power ON/ OFF] and then press (+).
- ②Press ♥/♠ to select [Enable] and then press ⊕.
- ③ Set the auto on/off timer. Press ★/♠ to set the time you want. AM or PM is displayed on the right of the screen when you select [12 hours] on the time display setting.
- ④ Set the auto ON/OFF day.

  Press ★/★ to select the day you want to use this function and then press 

  † to check. Press ★/★ to select [OK] and then press 

  †.

#### [Advanced]

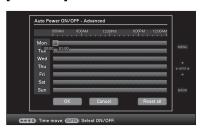

① Press ◆/◆/◆/ to select the time you want to use the auto power on/off function.

You can set this function according to a day of the week by one hour units. The color of the selected time zone changes to blue after you press (+). The power supply of the photo frame will be turned on when the blue time zone time occurs. The color of the selected time

#### Continued

zone changes to gray, after you select the blue time zone and then press  $\div$ . The power supply of the photo frame is turned off while it is in the gray time zone.

#### Tip

The power is turned off automatically at the time you set for [Auto power OFF] when you are using the photo frame.

The power is turned on automatically at the time you set for [Auto power ON] during the standby mode.

②Press ◆/◆/♣/♠ to select [OK].

# Using the alarm function

You can use the photo frame as an alarm clock.

### **Setting the alarm**

Set to the alarm switch on the rear panel to ON.

Under condition of main power switch set to "On", the alarm sound and alarm mode screen will appear at the scheduled alarm time.

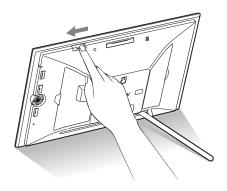

#### To turn off the alarm

Set the alarm switch on the rear panel to OFF. The alarm is stopped although an alarm screen continues to be displayed.

The normal screen is displayed after you press any button on the photo frame other than (on/standby).

### Setting the time to be alarmed

- 1 Press MENU.
  The menu is displayed.
- Press ◆/→ to select the ♣ (Settings) tab.

  The settings screen is displayed.
- 3 Press ♦/♠ to select [Alarm Setting] and press ⊕.

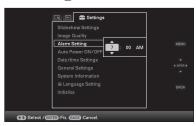

4 Press **▼/**★ to set the time you want.

#### Tips

- To set the clock, refer to "Setting the current time" (page 19).
- Auto power on/off will not function during alarm is set off.
- When alarm sets off at scheduled time, power will also turn on regardless of auto off settings. Main power needs to be set at "On" for alarm to operate.

# **Changing the settings**

You can change the following settings.

- · Slideshow Settings
- · Image Quality
- · Alarm Setting
- Auto power ON/OFF
- · Date/time settings
- General Settings (Listing Order, Sony logo ON/OFF etc,.)
- Language setting
- Initialize

## **Setting procedure**

- 1 Press MENU.
  The menu is displayed.
- Press ◆/→ to select the ☐ (Settings) tab.

  The settings screen is displayed.

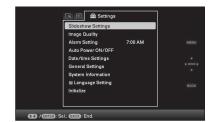

# Press **♦**/**♦** to select the item you want to change and then press ⊕. The setting screen of the selected item is displayed.

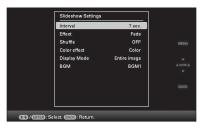

For example, when [Slideshow Settings] is selected.

Press ◆/◆ to select the item you want to change and then press ⊕. This enables you to set each of the items (page 55).

#### Note

When the photo frame is, for instance, displaying a slideshow, some settings of some items cannot be changed. They are displayed in gray and cannot be selected.

**5** Press **♦**/**♦** to select a setting value and then press (+).

Each time you press **♦/♠** (**♦/♠** from the photo frame), the setting value changes. In the case of a numerical value, press **♦** to increase the value and press **♦** to decrease the value.

If you press 🕂, the setting is confirmed.

6 Press MENU.
The menu closes.

# To reset to factory default settings

- 1 Press MENU and then select 

  (Settings) [Initialize] by pressing ←/→/+/♠.
- 2 Press **♦/♦** to select [Reset] and then press ⊕.

All adjusted values, except for the clock settings, are reset to the default settings.

#### Tip

You can also use the MENU button on the photo frame.

# Items to set

\*: Factory default settings

| Item                  | Setting                                          | Description            |                                                                                                    |
|-----------------------|--------------------------------------------------|------------------------|----------------------------------------------------------------------------------------------------|
| Slideshow<br>Settings | Refer to "Enjoying a slideshow" (page 29).       |                        |                                                                                                    |
| Image Quality         | Picture mode                                     | Portrait               | Expresses the image with the contrast and natural color.                                                                                                    |
|                       |                                                  | Standard*              | Expresses the image impressively and with enhanced color.                                                                                                    |
|                       |                                                  | Vivid                  | Expresses the image more vividly using high chroma saturation and sharpness.                                                                                                    |
|                       | Auto Touch-up<br>Setting                         | Red-eye<br>Correction  | Sets the red-eye correction setting. You can select the setting from [ON*] or [OFF].                                                                                                    |
|                       |                                                  | Exposure<br>Correction | Adjusts the brightness by using the face detect function. You can select the setting from [Strong], [Standard*] or [OFF].                                                                                                  |
|                       |                                                  | Focus<br>Correction    | Improves the focus of an out-of-focus image to create a better-focused image. You can select the setting from [Strong], [Standard*] or [OFF].                                                                              |
|                       |                                                  | WB Correction          | Corrects a color which is reddish or bluish due to the light source at the time the photo was taken (lighting), to a color suitable for that light source. You can select the setting from [Strong], [Standard*] or [OFF]. |
|                       |                                                  | Auto Dodging           | Brightens the portion which is dark, automatically. Keeps the brightness of the portion which is bright. You can select the setting from [Strong], [Standard], or [OFF*].                                                  |
|                       |                                                  | Skin Smoothing         | Adjusts the skin tone for a smoother look. You can select the setting from [Strong], [Standard*] or [OFF].                                                                                                    |
| Alarm Setting         | Sets the time for the alarm to sound. (—page 52) |                        |                                                                                                    |
| Auto power<br>ON/OFF  |                                                  |                        | he power supply of the photo frame on or off, tion with the following settings. (——page 51)                                                                                                    |
|                       | Simple                                           | Power-ON<br>timer      | You can set the timer (time/day) and input time for the power to turn on automatically, when you set this function to enable.                                                                                              |
|                       |                                                  | Power-OFF<br>timer     | You can set the timer (time/day) and input time for the power to turn off automatically, when you set this function to enable.                                                                                             |
|                       | Advanced                                         | OK                     | Returns to the previous screen after confirming the operation.                                                                                                    |
|                       |                                                  | Cancel                 | Returns to the previous screen after cancelling the operation.                                                                                                    |
|                       |                                                  | Reset all              | Deletes all the selected times.                                                                                                    |

| Item                  | Setting                                                                   | Description                                                                                                    |                                                                                                    |
|-----------------------|---------------------------------------------------------------------------|----------------------------------------------------------------------------------------------------|----------------------------------------------------------------------------------------------------|
| Auto power<br>ON/OFF  | Setup method                                                              | Advanced*                                                                                                    | Sets the auto power ON/OFF function according to a day of the week by one hour units.                                                                                                    |
|                       |                                                                           | Simple                                                                                                    | Sets the auto power ON/OFF function finely in one minute increments.                                                                                                    |
| Date/time<br>settings | Sets the date, tim                                                        | e, first day of a wee                                                                                                    | ek, etc. (——page 19)                                                                                                    |
| General<br>Settings   | Listing Order                                                             | Sets the display of [Slideshow Setting                                                                                                    | order of images. This setting affects the order in ags].                                                                                                    |
|                       |                                                                           | Number Order*                                                                                                    | Displays images in order of file name.                                                                                                    |
|                       |                                                                           | Shoot. Date                                                                                                    | Displays images in order of shooting date.                                                                                                    |
|                       | Auto display orientation                                                  | ON*/OFF: You can set the photo frame to automatically detect and rotate the orientation of images.                                                                                                    |                                                                                                    |
|                       | Auto dimmer                                                               |                                                                                                    | an set the photo frame to automatically adjust the back on the indoor brightness.                                                                                                    |
|                       | LCD backlight                                                             | Allows you to set<br>level from 1 to 10                                                                                                    | the brightness of the backlight of the LCD screen to a *.                                                                                                    |
|                       | Beep                                                                      | ON*/OFF: Sets the                                                                                                    | he beep sound on/off.                                                                                                    |
|                       | Image file size                                                           | Album*                                                                                                    | Compresses images and saves them in the internal memory, that you can save more images. Be aware that deterioration in image quality compared to the original images is noticeable when the images are displayed on a large monitor via the HDMI OUT jack or a computer. |
|                       |                                                                           | Original                                                                                                    | Saves images to the internal memory without compressing them. There is no deterioration, but you can save fewer images.                                                                                                    |
|                       | Control for<br>HDMI                                                       | ON*/OFF: Sets whether to enable or disable the HDMI control functions, such as switching the TV's input automatically to its video mode so that the images are displayed, and operating the photo frame with the TV's remote control.  ON*/OFF: You can set whether the photo frame's Sony logo lights or not |                                                                                                    |
|                       | Sony logo ON/<br>OFF                                                      |                                                                                                    |                                                                                                    |
| System                | Version                                                                   | Displays the vers                                                                                                    | ion of the firmware of the photo frame.                                                                                                    |
| Information           | Internal<br>memory                                                        | Memory capacity                                                                                                    | Indicates the maximum amount of space available in internal memory in the initial state.                                                                                                    |
|                       |                                                                           | Remaining capacity                                                                                                    | Indicates the amount of free space currently available in internal memory.                                                                                                    |
|                       | Bluetooth Displays when the Bluetooth adapter is connected to the Address |                                                                                                    | e Bluetooth adapter is connected to the photo frame.                                                                                                    |
| Language setting      | Japanese, English<br>Traditional Chine                                    | anguage on the LCD screen.<br>h*, French, Spanish, German, Italian, Russian, Korean, Simplified Chinese,<br>ese, Dutch, Portuguese, Arabic, Persian, Hungarian, Polish, Czech, Thai,<br>Malay, Swedish, Norwegian, Danish, Finnish                                                                            |                                                                                                    |
|                       | Note Default language                                                     | uage setting may vary in some regions.                                                                                                    |                                                                                                    |

| Item       | Setting                | Description                                                                                                    |
|------------|------------------------|----------------------------------------------------------------------------------------------------|
| Initialize | Format internal memory | Notes  • All the images added to the internal memory will be deleted.  • Do not format the internal memory by using a connection to a PC or other external device. |
|            | Reset                  | Returns all settings to their factory defaults except for the current date and time setting of the [Date/time settings].                                           |

# Connecting to a high definition TV to view images

# Connecting to a high definition TV

The photo frame is capable of HDMI output. If you connect the photo frame to a TV with an HDMI input, you can display images in higher definition on the TV.

#### About "PhotoTV HD"

The photo frame supports "PhotoTV HD". "PhotoTV HD" is a function for expressing subtle textures and color tones in high definition, giving the appearance of real photos. You can combine Sony devices that support "PhotoTV HD" together to enjoy photos at beautiful full HD quality. You can enjoy beautiful photo quality such as the subtle portrayal of skin or a flower petal and the textures of sand and waves on a large screen.

#### Note

Depending on the original images, high-definition display may not be possible.

- 1 Connect the photo frame to the AC power source. (——page 17)
- **2** Prepare a commercially available HDMI cable.

#### Notes

- Use an HDMI cable that is less than 3 meters long.
- · Use an HDMI cable with the HDMI logo.
- Connection to a TV input except for an HDMI input using a conversion/adaptor cable or connector is not guaranteed.

3 Connect the HDMI OUT jack (A type connector) of the photo frame and the HDMI IN jack of the TV.

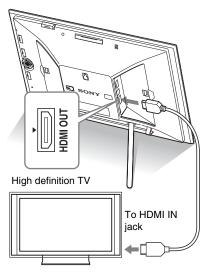

- **4** Turn the photo frame to ON. (→ page 18)
- **5** Change the input of the TV. If the connected TV is compatible with [Control for HDMI], the TV turns on automatically when you turn on the photo frame. Also, the input of the TV is changed automatically, and images and BGM are output.

#### Notes

- · Operation is not guaranteed with all TVs.
- If you connect a TV, the LCD screen of the photo frame turns off.
- If [Control for HDMI] is set to off in the TV settings, the input is not changed automatically. The setting method differs depending on the TV. Refer to the operating instructions supplied with the TV.
- If you are using a TV that does not support [Control for HDMI] or the input is not switched automatically, change the TV's input manually.
- You can use BGM during displaying a slideshow display.
- Set [BGM] to [OFF] from the (Settings) tab when you want to cancel the playing of accompanying music.
- The method used for changing the input differs depending on the TV. Refer to the operating instructions supplied with the TV.
- Do not connect or disconnect the HDMI cable while images are added to an album, exported, or deleted. In such a case, these operations are cancelled.

# Using the television remote control for photo frame

If your television supports the [Control for HDMI], you can use the remote control of your television to operate the photo frame.

#### Notes

- We cannot guarantee operation with all types of televisions.
- When the remote control of your Sony TV is equipped with a link menu button, you can use the remote control to operate the photo frame.
   Otherwise, you cannot use a TV remote control to operate the photo frame.
- To operate the photo frame, the ☐☐☐☐, [Enter], [Return] buttons support [Control for HDMI].
- If the [Control for HDMI] setting of your television is off, the television input does not switch automatically. Settings differ depending on the television you use. For details, see the manual supplied with your television.
- If [Control for HDMI] is set to [OFF], the input will not switch automatically (page 56).

# ■ Basic operations of the photo frame with a TV remote control

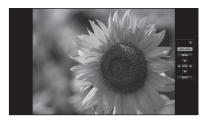

 To hide the operation panel, select on the upper right corner of the operation panel, or press the BACK button on the remote control or on the TV remote control.

#### Note

With the TV remote control, you cannot perform the following operations:

- Zooming in/Zooming out
- · Crop and save
- · Add to album/Export/Marking/Delete

#### On control for HDMI

When the [Control for HDMI] is set to [ON], you can use the following operations:

- Turning off the photo frame power together with the television.
- After the photo frame is connected to the TV, you can switch the TV input automatically to the photo frame by turning on the photo frame, or by connecting the powered-on photo frame to the television. If the television is in the standby mode, the television is also turned on.
- You can perform photo frame operations using the TV remote control unit.
- If you switch the language of the TV while the photo frame and the television are being connected, you can also change the photo frame language automatically.

#### Note

To enable the above functions, your television must support the relevant function.

### What is "BRAVIA Sync"

The "BRAVIA Sync" is a name of a feature of Sony products that uses the HDMI control signals and enables you to control linked operations of a "BRAVIA Sync"-ready product from a BRAVIA control unit.

By connecting the photo frame and a "BRAVIA Sync"-compatible TV with an HDMI cable, you can use a BRAVIA control unit to perform linked operations.

# Operating an external device connected to the photo frame

You can connect a mass-storage-complaint digital camera, a USB memory device, a photo storage device, or other external device to the photo frame and display an image directly from the external device.

#### Notes

- We cannot guarantee connection with all types of mass storage devices.
- The playback device will be switched to the external device if you connect the external device to the EXT INTERFACE jack during playback the internal memory.
- 1 Connect the photo frame to the AC power source. (——page 17)
- 2 Set the digital camera or external device to mass storage connection mode.

The setting and operation method used before connecting differ depending on the digital camera or external device. Refer to the operating instructions supplied with the digital camera or external device. (If you are using a Cyber-shot, set "USB Connect" to [Normal] or [Mass Storage].)

- Turn the photo frame to ON. (page 18)
- 4 Connect the digital camera or external device to the EXT INTERFACE connector.

  Use the USB cable supplied with the digital camera or external device to connect to the photo frame.

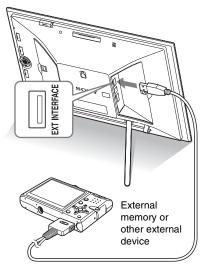

Select the playback device.— page 40)

An image on the device is displayed on the screen.

For details on the slideshow, refer to page 29. For details on adding images to the internal memory, refer to page 32. And for details on the CreativeEdit function, refer to page 43.

#### Notes

- When using a commercially available USB cable, use an A-Type USB cable that is less than 3 meters long
- Do not disconnect the USB cable or turn the photo frame and external device off while the access lamp on the external device is flashing. Doing so may damage the data stored on the external device. Sony assumes no responsibility for any damage or loss of data
- A USB hub or USB device with a built-in USB hub may not work properly.
- The photo frame cannot use data that has been encrypted or compressed using, for instance, fingerprint authentication or a password.

## Using an external device (with Bluetooth)

# Transferring images using Bluetooth

You can connect a Bluetooth adaptor (optional) to the EXT INTERFACE connector of the photo frame and transfer images from a Bluetooth compatible mobile phone or other device. The transferred images are saved in internal memory.

#### Note

You cannot send a file to other Bluetooth compatible devices from the photo frame.

# Compatible profiles for Bluetooth communication

The DPF-X1000N, DPF-V1000N supports the following profiles:

- BIP (Basic Imaging Profile) Image Push Responder
- OPP (Object Push Profile)
   Object Push Server

For the profiles that your Bluetooth device supports, please refer to its manual.

#### What is a "Profile"?

A profile consists of the standards that enable Bluetooth wireless communication. There are several profiles available, depending on the purposes and product to be used. To make Bluetooth communication possible, the devices used in the communicated should support the same profile.

# Compatible image file formats that can be displayed

See page 77.

# Maximum number of pixels that can be handled

See page 77.

- 1 Connect the photo frame to the AC power source. (—page 17)
- Turn the photo frame to ON.page 18)
- 3 Connect the Bluetooth adaptor (optional) to the EXT INTERFACE connector.

is displayed on the upper portion of the screen when the guide is displayed.

#### Note

If any device, other than the Bluetooth adaptor, such as a memory card, camera, PC, or other USB memory device or a USB cable is connected to any of the memory card slots, or the EXT INTERFACE connector, disconnect it from the photo frame and then connect the Bluetooth adaptor.

4 Check the Bluetooth address of the photo frame.

You can display the address from [System Information]. (page 56)

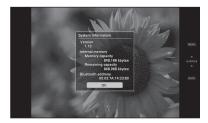

#### Tip

The address is displayed only when the Bluetooth adaptor is connected.

Transfer an image from the Bluetooth-compliant mobile phone, or other device to the photo frame. The image transferred is saved on the internal memory.

#### Note

You cannot transfer an image to the memory card of a digital photo frame.

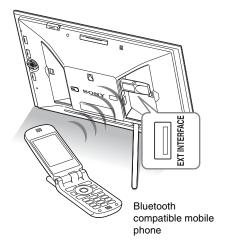

To select the photo frame from a Bluetooth-compliant device, select "Sony DPF-X1000N ##," or "Sony DPF-V1000N ##." ("##" stands for the two figures from the right of the address displayed in [System Information].)

#### When input of Passkey\* is required

Input "0000." You cannot change the Passkey with the photo frame.

\* A Passkey is often referred to as a "pass code" or "PIN code."

#### Notes

- We cannot guarantee that this product works with all devices enabled with Bluetooth wireless technology.
- Do not use the DPPA-BT1 outside the area you purchased it. Depending on the area, the use of this product may violate the local radio wave regulations and may be subject to penalty.
- The communication distance of the product may vary depending on the obstacles between the product (a human body, metal objects, or a wall) and the mobile phone or other device.
- The sensitivity of the Bluetooth communication may be affected under the following conditions:
  - When there is an obstacle between the product and the mobile phone or other product such as a human body, metal objects, or a wall.

- Where a wireless LAN is established or a microwave oven is being used near-by, or other electromagnetic waves are emitted.
- We cannot guarantee that this product works with all devices enabled with Bluetooth wireless technology.
- Sony cannot assume any responsibility for any information leakage that may be caused by the use of Bluetooth communications.
- Sony cannot accept responsibilities for any failure to satisfy the protection requirements resulting from a non-recommended modification or use of the product.

For customer support information, please refer to the operating instructions of the photo frame.

#### **□** Caution

- Radio waves from a Bluetooth device may adversely affect the operation of electrical and medical devices, and could lead to accidents due to malfunctions. Make sure to turn off the product and mobile phone and do not use this product in the following places:
  - Inside hospitals, trains, airplanes, gas stations or other places where flammable gas may be present.
  - near automatic doors or fire alarms or other automatically controlled devices.
  - near medical equipment
- Keep this product at least 22 cm away from cardiac pacemakers. Radio waves from this product may adversely affect the operation of cardiac pacemakers.

## Using an external device (with a computer)

# Connecting to a computer

You can connect to a computer to view and copy images from the internal memory of the photo frame to the computer, and copy images from the computer to the photo frame.

### System requirements

To connect a computer to the picture frame, your computer must satisfy the following recommended system requirements.

#### ■ Windows

Recommended OS: Microsoft Windows Vista SP1/Windows XP SP3/Windows 2000

SP1/Windows XP SP3/Windows 2000 Professional SP4

Port: USB port

#### Macintosh

Recommended OS: Mac OS X (10.4 or later)
Port: USB port

\_

#### Notes

- If multiple USB devices are connected to a computer or if a hub is used, a problem may occur.
   In such a case, simplify the connections.
- You cannot operate the photo frame from another USB device being used simultaneously.
- Do not disconnect the USB cable during data communication.
- Operation with all computers that satisfy the recommended system requirements is not guaranteed.
- The photo frame has been demonstrated as operable when connected to PC or Sony digital photo printer.
   When other devices are connected to the photo frame, these devices may not recognize the internal memory of the photo frame.

# Connecting to a computer to exchange images

#### Note

This section shows an example for a connection for Windows Vista. Depending on the OS you use, the screen display and procedures may vary.

- Connect the photo frame to the AC power source. (——page 17)
- Connect the computer and photo frame with a commercially available USB cable.

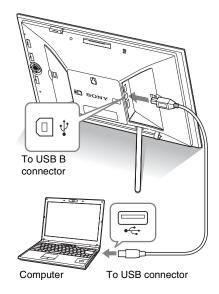

#### Note

Use a B-Type USB cable that is less than 3 meters long.

Turn the photo frame to ON. (page 18)

- 4 When the [AutoPlay] window appears on the computer display, click [Open folder to view files]. If the [AutoPlay] window does not appear, click [Computer (My Computer)] in the Start menu, and then open the removable disc.
- Move the cursor in this window and right click, and then click [New] [Folder].

Name this new folder. In this manual, the folder name "sony" is used as an example.

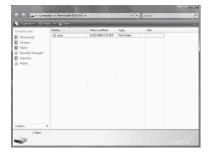

- **6** Double click to open this "sony" folder.
- 7 Open the folder that contains the image files you want to copy, and then copy the image files by using drag-and-drop.

#### Notes

- When saving images from a computer in the internal memory, make a folder in the internal memory and save the images in this folder. If you do not make a folder, you can only save up to 512 images. In addition, the number of images may be reduced depending on the file name length or character type.
- A particular image may not be displayed in order of the shooting date on the index image display, etc as the information on the shooting date may have been changed or lost when you edited or saved that image file on a computer.
- When images from the computer are saved in the internal memory of the photo frame, the image files are saved without being compressed. As a result,

- fewer images may be able to be saved to the internal memory of the photo frame.
- Image files made or edited on a computer may not be displayed. Image files set to "Read Only" on a computer cannot be deleted on the photo frame.
   Cancel "Read Only" before saving image files from a computer on the photo frame.

# **Disconnecting your computer**

Disconnect the USB cable or turn the photo frame to OFF after disconnecting it from your computer.

- 1 Double-click 🕏 on the Task Tray.
- 3 Click [OK] after checking the drive you want to remove.

# If an error message appears

If an error occurs, one of the following error messages may be displayed on the LCD screen of the photo frame. Follow the corresponding solution below to solve the problem.

| Error message                                                                                                    | Meaning/Solutions                                                                                                    |  |  |
|----------------------------------------------------------------------------------------------------|----------------------------------------------------------------------------------------------------|--|--|
| No Memory Stick. / No<br>CompactFlash card. / No SD<br>Memory Card. / No xD-Picture<br>Card. / No External Device.                                                                                                    | A memory card is not inserted in a slot. Or, an external device is not connected to the EXT INTERFACE connector.  Insert a memory card in the corresponding slot. Or, connect an external device. (——pages 20, 61)                  |  |  |
| An incompatible Memory Stick is inserted. / An incompatible CompactFlash card is inserted. / An incompatible SD Memory Card is inserted. / An incompatible xD-Picture Card is inserted. / An incompatible External Device is inserted. | An unsupported memory card is inserted. Or, an unsupported external device is connected to the EXT INTERFACE connector. Use a memory card or external device that is supported by the photo frame.                                  |  |  |
| No images on file.                                                                                                    | There is no image file that can be displayed on the screen of the photo frame on the memory card or the external device. Use a memory card or on external device containing image files that can be displayed with the photo frame. |  |  |
| Cannot delete a protected image.                                                                                                    | To delete a protected file, cancel the protection on your digital camera or computer.                                                                                                    |  |  |
| Media is protected. Remove protection then try again.                                                                                                    | • The memory card is write-protected. Slide the write-protect switch to the enable position. (——page 75)                                                                                                    |  |  |
| The Memory Stick is full. / The CompactFlash card is full. / The SD Memory Card is full. / The xD-Picture Card is full. / The External Device is full.                                                                                 | No more data can be saved because the memory card, the internal memory, or the external device is full. Delete images, or use a memory card or external device with free space available.                                           |  |  |

| Error message                                                                                                    | Meaning/Solutions                                                                                                    |
|----------------------------------------------------------------------------------------------------|----------------------------------------------------------------------------------------------------|
| Error reading the Memory Stick. / Error reading the CompactFlash card. / Error reading the SD Memory Card. / Error reading the xD-Picture Card. / Error reading the internal memory./ Error reading the External Device. | <ul> <li>An error has occurred. If this error message is displayed frequently, check the status of the memory card or external device with a device other than the photo frame.</li> <li>In the case of an external device: The external device may be write-protected. Cancel the write-protection setting for the device you are using. The internal memory of a digital camera may be write-</li> </ul> |
| Write error in the Memory Stick. / Write error in the CompactFlash card. / Write error in the SD Memory Card. / Write error in the                                                                                       | protected. • For an internal memory: Initialize the internal memory.  Note                                                                                                    |
| xD-Picture Card. / Write error in the internal memory./ Write error in the External Device.                                                                                                    | When you initialize the internal memory, please note that all the image files added to the album are deleted.                                                                                                    |
| The Memory Stick is read only.                                                                                                    | A "Memory Stick-ROM" is inserted. To save the images, use the "Memory Stick" recommended.                                                                                                    |
| The Memory Stick is protected.                                                                                                    | A protected "Memory Stick" is inserted. To edit and save<br>the images, use an external device to remove protection.                                                                                                    |
| Media format not supported.                                                                                                    | <ul> <li>For a memory card, use your digital camera or other device to format the memory card.</li> <li>For the internal memory, initialize it with the photo frame.</li> </ul> Note When you initialize the media, all the files on the media will be deleted.                                                                                                    |
| Cannot open the image.                                                                                                    | The photo frame cannot display or open an image file whose format is not supported.                                                                                                    |
| No more USB hubs can be connected.                                                                                                    | Connect the device directly to the photo frame, or use a device without a built-in USB hub.                                                                                                    |
| Incompatible USB device. Check device's USB settings.                                                                                                    | Connect a device with support for mass storage. If the USB setting of your device is incorrect, set the mass storage mode in the USB setting.                                                                                                    |

# If trouble occurs

Before submitting the photo frame for repair, try using the following guidance to solve the problem. If the problem persists, consult with your Sony dealer or Sony service facilities.

#### **Power supply**

| Symptom                        | Check item                                 | Cause/Solutions                   |
|--------------------------------|--------------------------------------------|-----------------------------------|
| The power cannot be turned on. | • Is the AC power plug inserted correctly? | → Insert the power plug properly. |

### **Displaying images**

If the power is turned on but images are not displayed or the settings of the operation screen cannot be configured, confirm the following check items.

| Symptom                                                   | Check item                                                                                                    | Cause/Solutions                                                                                                    |
|-----------------------------------------------------------|----------------------------------------------------------------------------------------------------|----------------------------------------------------------------------------------------------------|
| No images are displayed on the screen.                    | • Is a memory card inserted or an external device connected properly?                                                          | → Insert a memory card or connect an external device properly. (——pages 20, 62)                                                                                                   |
|                                                           | Does the memory card contain images saved with a digital camera or other device?     Are images stored on the external device? | <ul> <li>→ Insert a memory card containing images or connect an external device containing images.</li> <li>→ Check the file formats that can be displayed. ( page 77)</li> </ul> |
|                                                           | Is the file format compatible with DCF?                                                                                        | → A file that is not compatible with DCF may not be able to be displayed with the photo frame, even if it can be displayed with a computer.                                       |
| Images are not played back in the order of shooting date. | Were these images saved from a computer?     Were these images edited on a computer?                                           | → The information on the shooting date may be changed or lost when you edit or save an image file on a computer.                                                                  |

| Symptom                        | Check item                                                                                                    | Cause/Solutions                                                                                                    |
|--------------------------------|----------------------------------------------------------------------------------------------------|----------------------------------------------------------------------------------------------------|
| Some images are not displayed. | Are the images displayed in<br>the index view?                                                                                       | <ul> <li>→ If the image is displayed in the index view but cannot be displayed as single image, the image file may be damaged even though its thumbnail preview data is fine.</li> <li>→ A file that is not compatible with DCF may not be able to be displayed with the photo frame, even if it can be displayed with a computer.</li> </ul>                                                                                                    |
|                                | Does the mark displayed below appear in the index view?      Were the images created with an application on a computer?              | → If the mark shown on the left is displayed, the image file may not be supported by the photo frame because, for example, it is a JPEG file that was created with your computer. Also, the image file may be supported, but not contain thumbnail data. Select the mark and press ⊕ to change the screen to the single image display. If the mark on the left is displayed again, the image cannot be displayed because the image file is not supported by the photo frame. |
|                                | Does the mark displayed below appear in the index view?      Are there more than 9,999 images in the memory card or external device? | <ul> <li>→ If the mark shown on the left is displayed, the image file is supported by the photo frame, but the thumbnail data or image itself cannot be opened. Select the mark and press ⊕. If the mark shown on the left is displayed again, the image cannot be displayed.</li> <li>→ The photo frame can play, save, delete, or otherwise handle up to 9,999 image files.</li> </ul>                                                                                     |
|                                | Did you rename the file with<br>a computer or other device?      Lethers a fold a with your                                          | → If you named or renamed the file on your computer and the file name includes characters other than alphanumeric characters, the image may not be able to be displayed on the photo frame.                                                                                                    |
|                                | • Is there a folder with more than 8 levels in its hierarchy on the memory card or in the external device?                           | → The photo frame cannot display images saved in a folder that is more than eight levels deep.                                                                                                    |

| Symptom                                  | Check item                                                  | Cause/Solutions                                                                                                    |
|------------------------------------------|-------------------------------------------------------------|----------------------------------------------------------------------------------------------------|
| The file name is not displayed properly. | Did you rename the file with<br>a computer or other device? | → If you named or renamed the file on your computer and the file name includes characters other than alphanumeric characters, the file name may not be able to be displayed properly on the photo frame. Also, for a file created on a computer or other device, a maximum of ten characters from the beginning of the file name can be displayed. |

# Saving and deleting images

| Symptom               | Check item                                                                                                    | Cause/Solutions                                                                                                    |  |
|-----------------------|----------------------------------------------------------------------------------------------------|----------------------------------------------------------------------------------------------------|--|
| Cannot save an image. | • Is the memory card write-<br>protected?                                                                              | → Cancel write-protection and try saving again.                                                                                                    |  |
|                       | Is the write-protect switch of<br>the memory card in the<br>[LOCK] position?                                           | → Slide the write-protect switch to the enable position.                                                                                                    |  |
|                       | Is the memory card full?                                                                                               | → Replace the memory card with one with sufficient free space. Or, delete any unwanted images. (——page 36)                                                                                                    |  |
|                       | Is the internal memory full?                                                                                           | → Delete any unwanted images.  (——page 36)                                                                                                    |  |
|                       | Did you save images from a<br>computer to the internal<br>memory without making a<br>folder in the internal<br>memory? | → If you do not make a folder, you can only save up to 512 images. In addition, the number of images may be reduced depending on the file name length or character type. When you save images in the internal memory from a computer, be sure to make a folder in the internal memory and save the images in this folder. |  |

| Symptom                            | Check item                                                                   | Cause/Solutions                                                                                                    |  |
|------------------------------------|------------------------------------------------------------------------------|----------------------------------------------------------------------------------------------------|--|
| Cannot delete an image.            | Is the memory card write-<br>protected?                                      | → Use the device you are using to cancel write-protection and try deleting again.                                                                                                    |  |
|                                    | Is the write-protect switch of<br>the memory card in the<br>[LOCK] position? | → Slide the write-protect switch to the enable position.                                                                                                    |  |
|                                    | Are you using a "Memory<br>Stick-ROM"?                                       | → It is not possible to delete an image from or format a "Memory Stick-ROM".                                                                                                    |  |
|                                    | Is this image protected?                                                     | <ul> <li>→ Check the image information from the single view mode. (→ page 28)</li> <li>→ An image with a mark is set to Read Only. You cannot delete it on the photo frame.</li> </ul> |  |
| An image was deleted accidentally. | _                                                                            | → An image cannot be recovered once it is deleted.                                                                                                    |  |

# Connecting a digital camera or other external device

| Symptom                                                                                  | Check item                                       | Cause/Solutions                                                                                                    |
|------------------------------------------------------------------------------------------|--------------------------------------------------|----------------------------------------------------------------------------------------------------|
| The camera is connected but                                                              | • Is the cable connected properly?               | → Connect the cable properly.                                                                                                    |
| nothing is displayed.                                                                    | • Is the photo frame turned on?                  | → Turn both the photo frame and the camera to ON.                                                                                                    |
| Nothing happens<br>even if the USB<br>cable is<br>disconnected and<br>then re-connected. | _                                                | → An over current error may have occurred with the photo frame. To recover from the error, turn the power of the photo frame off and then back on.                                                                                                    |
| Images are not displayed on the TV screen or LCD screen.                                 | Is the input of the TV set to<br>external input? | <ul> <li>→ Even if the input of the TV is not set to the photo frame, images may sometimes not be displayed on the TV screen or LCD screen if an HDMI cable is connected.</li> <li>→ Change the input of the TV to the photo frame, or disconnect the HDMI cable and switch the display to the LCD screen.</li> </ul> |

### **Photo frame**

| Symptom                              | Check item | Cause/Solutions                                                       |  |
|--------------------------------------|------------|-----------------------------------------------------------------------|--|
| Nothing happens                      |            | → Push the reset switch on the back of the                            |  |
| even if you operate the photo frame. | _          | photo frame using a long, thin object such as a pin, etc. (——page 11) |  |

### **Remote control**

| Symptom                                                 | Check item                                                 | Cause/Solutions                                                                                                    |  |
|---------------------------------------------------------|------------------------------------------------------------|----------------------------------------------------------------------------------------------------|--|
| Nothing happens even if you operate the remote control. | Is the battery inserted in the<br>remote control properly? | <ul> <li>→ Replace the battery. ( page 14)</li> <li>→ Insert a battery. ( page 14)</li> <li>→ Insert a battery in the proper orientation. ( page 14)</li> </ul>                                              |  |
|                                                         | _                                                          | <ul> <li>→ Point the top end of the remote control towards the remote sensor on the photo frame. ( → page 14)</li> <li>→ Remove any obstruction between the remote control and the remote sensor.</li> </ul> |  |
|                                                         | • Is there a protective sheet inserted?                    | → Remove the protective sheet.  (——page 14)                                                                                                    |  |

# **Precautions**

### Safety

- Be careful not to set or drop any heavy objects on the power cord, or to damage the power cord in any way. Never operate this photo frame with a damaged power cord.
- Should any solid object or liquid fall into the cabinet, unplug the photo frame and have it checked by qualified personnel before operating it any further.
- · Never disassemble the photo frame.
- To disconnect the power cord, pull it out by the plug. Never pull the power cord itself.
- When the photo frame is not going to be used for an extended period of time, disconnect the power cord from the wall outlet.
- · Do not handle the photo frame roughly.
- To reduce the risk of electrical shock, always unplug the photo frame from the electrical outlet before cleaning and servicing the photo frame.

#### Installation

- Avoid placing the photo frame in a location subject to:
  - vibration
  - humidity
  - excessive dust
  - direct sunlight
  - extremely high or low temperatures
- Do not use electrical equipment near the photo frame. The photo frame will not work properly in electromagnetic fields.
- Do not place heavy objects on the photo frame.

### On the AC adaptor

 Even if your photo frame is turned off, AC power (house current) is still supplied to it

- while it is connected to the wall outlet via the AC adaptor.
- Be sure to use the AC adaptor supplied with the photo frame. Do not use other AC adaptors, as this may cause a malfunction.
- Do not use the supplied AC adaptor for other devices.
- Do not use an electrical transformer (travel converter), as this may cause overheating or a malfunction.
- In case the cord of the AC adaptor is damaged, do not use it any longer, as this may be dangerous.

#### On moisture condensation

If the photo frame is brought directly from a cold location to a warm location or placed in an extremely warm or humid room, moisture may condense inside the unit. In such cases the photo frame will probably not work properly and may even develop a fault if you persist in using it. If moisture condensation occurs, unplug the AC power cord of the photo frame and do not use the photo frame for at least one hour.

### On transport

When you transport the photo frame, remove the memory card, external devices, AC adaptor, and connected cables from the photo frame and put the photo frame and its peripherals in the original box with the protective packaging. If you no longer have the original box and packing parts, use similar packing material so that the photo frame will not be damaged while being transported.

### Cleaning

Clean the photo frame with a soft dry cloth, or a soft cloth lightly moistened with a mild detergent solution. Do not use any type of solvent, such as alcohol or benzine, which may damage the finish.

### **Restrictions on duplication**

TV programs, films, video tapes, portraits of other people, or other materials may be copyrighted. Unauthorized use of such materials may infringe the provisions of the copyright law.

## Disposing of the photo frame

Even if you perform [Format internal memory], the data in the internal memory may not be erased completely. When you dispose of the photo frame, we recommend that you physically destroy the photo frame.

# **About memory cards**

### "Memory Stick"

# Types of "Memory Stick" that the photo frame can use

With the photo frame, you can use the following types of "Memory Stick":1:

| Type of "Memory<br>Stick"                                   | Displaying | Deleting/<br>Saving |
|-------------------------------------------------------------|------------|---------------------|
| "Memory Stick"*2<br>(Not compatible<br>with<br>"MagicGate") | OK         | OK                  |
| "Memory Stick"*2<br>(Compatible with<br>"MagicGate")        | OK*5       | OK*5                |
| "MagicGate<br>Memory Stick"*2                               | OK*5       | OK*5                |
| "Memory Stick<br>PRO"*2                                     | OK*5       | OK*5                |
| "Memory Stick<br>PRO-HG"*2                                  | OK*5*6     | OK*5*6              |
| "Memory Stick<br>Micro"*3 ("M2"*4)                          | OK*5       | OK*5                |

- \*1 The photo frame supports FAT32. The photo frame has been demonstrated as operable with a "Memory Stick" with a capacity of 16 GB or less manufactured by Sony Corporation. However, we do not guarantee the operations of all the "Memory Stick" media.
- \*2 The photo frame is equipped with a slot compatible with both standard-size and Duo-size media. Without a "Memory Stick Duo" adaptor, you can use both a standard-size "Memory Stick" and the compact-size "Memory Stick Duo".
- \*3 When using a "Memory Stick Micro" with the photo frame, always insert it into an M2 adaptor.
- \*4 "M2" is an abbreviation for "Memory Stick Micro". In this section, "M2" is used to describe a "Memory Stick Micro".
- \*5 Data reading/recording that requires "MagicGate" copyright protection cannot be performed. "MagicGate" is the general name of a copyright

- protection technology developed by Sony using authentication and encryption.
- \*6 The photo frame does not support 8 bit parallel data transfer.

#### Notes on use

- For the latest information on the "Memory Stick" types that the photo frame supports, see the "Memory Stick" compatibility information on the Sony web site: http://www.memorystick.com/en/support/ support.html
  - (Select the area where you use your photo frame, and then select "Digital Photo Frame" from each area page.)
- Do not insert more than one "Memory Stick" at the same time, or this may cause trouble with the photo frame.
- If you use a "Memory Stick Micro" with the photo frame, the "Memory Stick Micro" needs to be inserted into an "M2" adaptor.
- If you insert a "Memory Stick Micro" into the photo frame without an "M2" adaptor, you may be unable to remove the "Memory Stick Micro".
- If you insert a "Memory Stick Micro" into an "M2" adaptor, and insert the "M2" adaptor into a "Memory Stick Duo" adaptor, the photo frame may not operate properly.
- When you initialize a "Memory Stick", use the initialization function of your digital camera. If you initialize it with your computer, images may not be displayed properly.
- When you perform initialization, all the protected images are erased. To avoid erasing important data by accident, make sure to check the contents of the "Memory Stick" before initialization.
- You cannot record, edit, or delete data if you slide the write-protect switch to LOCK.
- Do not attach any other material than the supplied label on the labelling position.
   When you attach the supplied label, be sure to attach it to the labelling position. Be careful that the label does not stick out.

### **SD** memory card

The SD memory card slot of the photo frame allows you to use the following:

- SD memory card\*1
- miniSD card, microSD card (An adaptor is necessary.)\*2
- · SDHC memory card\*3
- MMC standard memory card\*4

We do not guarantee proper operations for all types of SD memory cards and MMC standard memory cards.

- \*1 The photo frame has been demonstrated as operable with an SD memory card with a capacity of 2 GB or smaller.
- \*2 Some commercially available card adaptors have projected terminals on the back. This type of adaptor may not work properly with the photo frame.
- \*3 The photo frame has been demonstrated as operable with an SDHC memory card with a capacity of 32 GB or less.
- \*4 The photo frame has been demonstrated as operable with an MMC standard memory card with a capacity of 2 GB or less.

#### Notes on use

Data reading/recording that requires copyright protection cannot be performed.

#### **xD-Picture Card**

With the xD-Picture Card slot of the photo frame, you can use an xD-Picture Card\*5. Not all the memory card operations are supported and we do not guarantee proper operations for all types of xD-Picture Card.

\*5 The photo frame has been demonstrated as operable with an xD-Picture Card with a capacity of 2 GB or less.

### **CompactFlash card**

The CompactFlash card slot of the photo frame allows you to use the following:

 CompactFlash Memory Card (Type I/ Type II) and CF+Card (Type I/Type II)compatible CompactFlash Card\*6

You can also use the Smart Media card by using a commercially available CompactFlash card adaptor\*7.

However, we do not guarantee proper operations for all types of CompactFlash cards.

- \*6 Use a CompactFlash card with a power specification of 3.3V or 3.3V/5V. You cannot use a type for 3V or 5V only. Do not insert other types of CompactFlash card into the photo frame's insertion slot. The photo frame may be damaged. The photo frame has been demonstrated as operable with a CompactFlash with a capacity of 32 GB or smaller.
- \*7 When using a commercially available CompactFlash card adaptor, refer to the operating instructions of the adaptor you use for how to install the card and adaptor. When using a CompactFlash card adaptor, a write-protected card may not work properly.

### Notes on using a memory card

- When using a card, make sure to check the correct insertion direction of the card and the correct insertion slot.
- When inserting the memory card, it will only insert part of the way, so do not try to force it, as this could damage the memory card and/or photo frame.
- Do not remove a card or turn off the photo frame while the photo frame is reading or writing data, or the access indicator is flashing. Otherwise, data may be rendered unreadable or be erased.
- We recommend that you save a backup of important data.
- Data processed with the computer may not be displayed with the photo frame.
- When you carry or store a card, put it in the case supplied with it.
- Do not touch the terminal of a card with your hand or a metal object.
- · Do not strike, bend or drop a card.
- · Do not disassemble or modify a card.

- Do not expose a card to water.
- Do not use or store a card under the following conditions:
  - Locations beyond the required operational conditions including locations such as the hot interior of a car parked in the sun and/ or in the summer, the outdoors exposed to direct sunlight, or a place near a heater.
  - Humid locations or locations with corrosive substances present
  - Locations subject to static electricity or electrical noise

# **Specifications**

#### ■ Photo frame

#### LCD screen

LCD panel:

DPF-X1000N: 10.2 inches, TFT active

matrix

DPF-V1000N: 10.2 inches, TFT active

matrix

Total number of dots:

DPF-X1000N: 1.843.200  $(1024 \times 3(RGB) \times 600)$  dots DPF-V1000N: 1.843,200  $(1024 \times 3(RGB) \times 600)$  dots

#### Display aspect ratio

16:10

#### Effective display area

DPF-X1000N: 9.7 inches DPF-V1000N: 9.7 inches

#### LCD backlight life

DPF-X1000N, DPF-V1000N: 20,000 hours

(before brightness of the backlight is reduced to half)

#### Input/Output connectors

HDMI OUT (output) jack

A-TYPE connector,

1080i (60Hz)/1080i (50Hz)/

576p (50Hz)/480p (60Hz) compatible,

BRAVIA Sync compatible

USB connector (TypeB, Hi-Speed USB)

EXT INTERFACE connector

(TypeA, Hi-Speed USB)

Slots

"Memory Stick PRO" slot

SD memory card/MMC/

xD-Picture Card slot

CompactFlash card slot

#### Compatible image file formats

JPEG: DCF 2.0 compatible, Exif 2.21

compatible, JFIF\*1

TIFF: Exif 2.21 compatible

BMP: 1, 4, 8, 16, 24, 32 bit Windows

format

RAW (preview only\*2): SRF, SR2, ARW (2.0 or lower version)

(Some image file formats are not compatible.)

#### Maximum number of pixels that can be displayed

 $8,192 (H) \times 6,144 (V)$  pixels

#### File system

FAT12/16/32.

sector size of 2,048 bytes or smaller

#### Image file name

DCF format, 256 characters within 8th hierarchy

#### Maximum number of files that can be handled

9,999 files for a memory card/an external device

#### Internal memory capacity\*3

DPF-X1000N: 2 GB

(Approx. 4,000 images\*4 can be saved.)

DPF-V1000N: 1 GB

(Approx. 2,000 images\*4 can be saved.) When measuring media capacity, 1 GB equals 1 billion bytes, a portion of which is used for data management.

#### **Power requirements**

DC IN jack, DC 8.4V

#### Power consumption

| Model      | in operation mode   | including the |
|------------|---------------------|---------------|
|            |                     | AC adaptor    |
| ,          | at the maximum load | 14.6W         |
| DPF-V1000N | normal mode*        | 10.1W         |

<sup>\*</sup> The definition of the normal mode is a status which allows the performance of a slideshow using images stored in the internal memory with the default settings without inserting a memory card or connecting an external device.

#### Operating temperature

5 °C to 35 °C (41 °F to 95 °F)

#### Dimensions

[With the stand spread out]

DPF-X1000N:

Approx.  $305 \times 207 \times 168 \text{ mm}$  $(12^{1}/_{8} \times 8^{1}/_{4} \times 6^{5}/_{8} \text{ inches})$ 

Continued

#### DPF-V1000N:

Approx.  $306 \times 207 \times 168 \text{ mm}$ ( $12^{1}/_{8} \times 8^{1}/_{4} \times 6^{5}/_{8} \text{ inches}$ )

(width/height/depth)

[When the photo frame is hanging on the wall]

#### DPF-X1000N:

Approx.  $305 \times 210 \times 48 \text{ mm}$ ( $12^{1}/_{8} \times 8^{3}/_{8} \times 1^{15}/_{16} \text{ inches}$ )

DPF-V1000N:

Approx.  $306 \times 210 \times 48 \text{ mm}$   $(12^{1}/_{8} \times 8^{3}/_{8} \times 1^{15}/_{16} \text{ inches})$ (width/height/depth)

#### Mass

DPF-X1000N: Approx. 1,330 g (47 oz)
DPF-V1000N: Approx. 1,200 g (42 oz)
(excluding the AC adaptor)
(including the stand ,the card slot cover and the connector cover)

#### Included accessories

See "Checking included items" on page 10.

#### ■ AC adaptor AC-DPF200

#### Power requirements

 $\sim$  100 V to 240 V, 50/60 Hz 0.35 A - 0.18 A

#### **Power consumption**

18 W

#### Rated output voltage

== 8.4 V

#### **Dimensions**

Approx.  $48 \times 29 \times 81$  mm (1  $^{15}/_{16} \times 1$   $^{3}/_{16} \times 3$   $^{1}/_{4}$  inches) (width/height/depth) (excluding the protruding parts)

#### Mass

Approx. 140 g (5 oz)

See the label of AC adaptor for more details.

Design and specifications are subject to change without notice.

- \*3: The capacity is calculated as 1 GB is equivalent to 1 000 000 000 bytes. The actual capacity is reduced as files for management and applications are included. Approximately 1.84 GB on DPF-X1000N, approximately 840 MB on DPF-V1000N can be used for your actual operation.
- \*4: Approximate number is shown when the images taken by 2 000 000 pixels equivalent camera are saved. The value may vary depending on the shooting condition.

#### **Customer support home page**

The latest support information is available at the following home page address:

http://www.sony.net/

<sup>\*1:</sup> Baseline JPEG with 4:4:4, 4:2:2, or 4:2:0 format

<sup>\*2:</sup> RAW files are displayed as thumbnail preview.

# Index

#### Α

AC adaptor 17 Accessories 10 Adding to the internal memory 32 Alarm 52, 55

Associated file 28

Auto power ON/OFF 55 Auto power on/off 51 Auto Touch-up 40

#### В

Bluetooth 62

### С

Calendar 20
Changing the settings 53
Cleaning 73
Connecting
Computer 64
External device 61

TV 58

Connecting to the AC power source 17

Control for HDMI 56 CreativeEdit 43

Calendar 46
Framed image 50

Layout print 50 Scrapbook 43

Superimposed image 48

#### D

Date/time settings 19, 56 DC IN 8.4 V 17 Deleting an image 36 Display priority 21

#### Ε

Error messages 66 Exporting an image 34 EXT INTERFACE 62

#### F

Features 8 Format internal memory 57

#### G

General Settings 56

#### Н

HDMI OUT 58 High definition TV 58

#### I

Image file size 56 Image Quality 55 Index image display 27 Initialize 57

#### L

Language setting 56

#### M

Mass storage compatible devices 61
Memory cards 74
"Memory Stick" 74
CompactFlash card 75
Notes on use 76

SD memory card 75

xD-Picture Card 75

#### Ρ

Placing in portrait or landscape orientation 15 Playback device 40 Precautions 73

#### R

Remote control 14 Replacing the battery of the remote control 14 Reset 57 Rotating an image 42

#### S

Searching for an image 39
Setting the stand 15
Single view mode 26
Slideshow display 23
Slideshow Settings 31
BGM 31
Color effect 31
Display Mode 31
Effect 31
Interval 31
Shuffle 31
Specifications 77
System Information 56

System Information 56 System requirements Macintosh 64 Windows 64

#### Т

Troubleshooting 68

#### U

USB cable 61

### W

Write-protect switch 75

### Z

Zooming an image in/out 42

Printed using VOC (Volatile Organic Compound)-free vegetable oil based ink. Sony Corporation Printed in China Download from Www.Somanuals.com. All Manuals Search And Download. Free Manuals Download Website

http://myh66.com

http://usermanuals.us

http://www.somanuals.com

http://www.4manuals.cc

http://www.manual-lib.com

http://www.404manual.com

http://www.luxmanual.com

http://aubethermostatmanual.com

Golf course search by state

http://golfingnear.com

Email search by domain

http://emailbydomain.com

Auto manuals search

http://auto.somanuals.com

TV manuals search

http://tv.somanuals.com